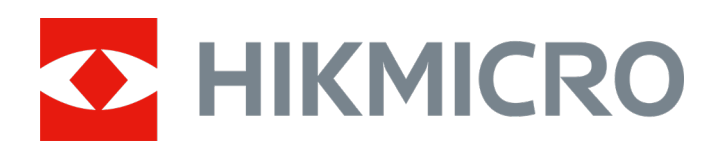

# Ręczna kamera do obrazowania akustycznego

Podręcznik użytkownika

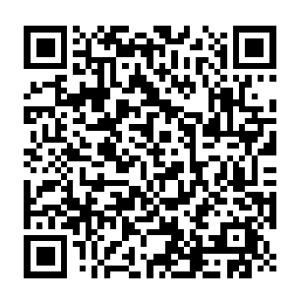

Kontakt z nami

# **Zalecenia dotyczące bezpieczeństwa**

Te zalecenia umożliwiają prawidłowe korzystanie z produktu i zapobieganie zagrożeniu użytkowników lub zniszczeniu wyposażenia.

#### **Przepisy i rozporządzenia**

● Produkt powinien być użytkowany zgodnie z lokalnymi rozporządzeniami dotyczącymi bezpiecznego korzystania z urządzeń elektrycznych.

### **Transport**

- Podczas transportu urządzenie powinno być umieszczone w oryginalnym lub podobnym opakowaniu.
- Należy zachować opakowanie urządzenia. W przypadku wystąpienia usterki urządzenia należy zwrócić je do zakładu produkcyjnego w oryginalnym opakowaniu. Producent nie ponosi odpowiedzialności za uszkodzenie urządzenia na skutek transportu bez oryginalnego opakowania.
- Należy chronić urządzenie przed upadkiem lub udarami mechanicznymi. Należy chronić urządzenie przed zakłóceniami magnetycznymi.

### **Zasilanie**

- Ładowarkę należy zakupić oddzielnie. Napięcie wejściowe powinno spełniać wymagania dotyczące źródeł zasilania z własnym ograniczeniem (LPS; 5 V DC, 2 A) zgodnie z normą IEC61010-1. Szczegółowe informacje zamieszczono w sekcji zawierającej dane techniczne.
- Należy upewnić się, że wtyczka jest prawidłowo podłączona do gniazda sieci elektrycznej.
- NIE wolno podłączać wielu urządzeń do jednego zasilacza, ponieważ może to spowodować przegrzanie lub zagrożenie pożarowe na skutek przeciążenia.

### **Bateria**

● Nieprawidłowe użycie lub wymiana baterii może spowodować wybuch. Baterie należy wymieniać tylko na baterie tego samego typu lub ich odpowiedniki. Zużyte baterie należy utylizować zgodnie z zaleceniami producenta.

- Wbudowana bateria nie jest przystosowana do demontażu przez użytkownika. Jeżeli konieczne jest wykonanie naprawy, należy skontaktować się z producentem.
- Jeżeli bateria jest przechowywana przez dłuższy czas, należy naładować ją całkowicie co pół roku, aby zapewnić jej prawidłowy stan techniczny. Ignorowanie tego zalecenia może spowodować uszkodzenie.
- NIE wolno ładować baterii innego typu przy użyciu ładowarki dostarczonej razem z urządzeniem. Należy upewnić się, że żadne palne materiały nie znajdują się w promieniu dwóch metrów wokół ładowarki podczas ładowania.
- NIE wolno umieszczać baterii w pobliżu źródeł ciepła lub ognia. Należy chronić urządzenie przed bezpośrednim światłem słonecznym.
- NIE wolno połykać baterii, ponieważ może to spowodować oparzenia chemiczne.
- NIE wolno umieszczać baterii w miejscu dostępnym dla dzieci.
- Napięcie znamionowe baterii litowej wynosi 3,6 V, a jej pojemność wynosi 6230 mAh (22,43 Wh).

### **Konserwacja**

- Jeżeli produkt nie działa prawidłowo, skontaktuj się z dystrybutorem lub najbliższym centrum serwisowym. Producent nie ponosi odpowiedzialności za problemy spowodowane przez nieautoryzowane prace naprawcze lub konserwacyjne.
- Konieczna jest regularna wymiana kilku podzespołów urządzenia (np. kondensatora elektrolitycznego). Przeciętny okres użytkowania może być różny, dlatego zalecane jest regularne sprawdzanie stanu technicznego podzespołów. Aby uzyskać więcej informacji, należy skontaktować się z dystrybutorem.
- Należy przetrzeć urządzenie ostrożnie czystą ściereczką zwilżoną niewielką ilością etanolu, jeżeli jest to konieczne.
- Użycie urządzenia niezgodnie z zaleceniami może spowodować anulowanie gwarancji producenta.
- Zalecane jest przesyłanie urządzenia do producenta co rok w celu kalibracji i skontaktowanie się z lokalnym dystrybutorem w celu uzyskania informacji dotyczących elementów urządzenia wymagających konserwacji.
- Ograniczenie natężenia prądu złącza USB 3.0 PowerShare jest zależne od marki komputera, co może spowodować niezgodność. Zalecane jest więc użycie zwykłego złącza USB 3.0 lub USB 2.0, jeżeli komputer nie rozpozna urządzenia podłączonego do złącza USB 3.0 PowerShare.

### **Warunki otoczenia**

● Należy upewnić się, że warunki otoczenia spełniają wymagania określone przez producenta urządzenia. Podczas użytkowania

urządzenia temperatura otoczenia powinna wynosić od –20°C do +50 °C, a wilgotność nie powinna być większa niż 90%.

- Należy chronić urządzenie przed silnym promieniowaniem elektromagnetycznym oraz kurzem i pyłem.
- NIE wolno kierować obiektywu w stronę słońca lub innego źródła intensywnego światła.

### **Pomoc techniczna**

Portal *[https://www.hikmicrotech.com/en/contact](https://www.hikmicrotech.com/en/contact-us.html)-us.html* ułatwia klientom firmy HIKMICRO optymalne korzystanie z produktów HIKMICRO. Ten portal internetowy zapewnia dostęp, między innymi, do naszego zespołu pomocy technicznej, oprogramowania, dokumentacji i usług.

### **Poważne awarie**

Jeżeli urządzenie wydziela dym lub intensywny zapach albo emituje hałas, należy niezwłocznie wyłączyć zasilanie i odłączyć przewód zasilający, a następnie skontaktować się z centrum serwisowym.

### **Adres producenta**

Lokal 313, Kompleks B, Budynek 2, Ulica 399 Danfeng Road, Region dystryktu Xixing, Dystrykt Binjiang, Hangzhou, Zhejiang 310052, Chiny

Hangzhou Microimage Software Co., Ltd.

# **Symbole użyte w podręczniku**

Znaczenie symboli użytych w tym dokumencie jest następujące.

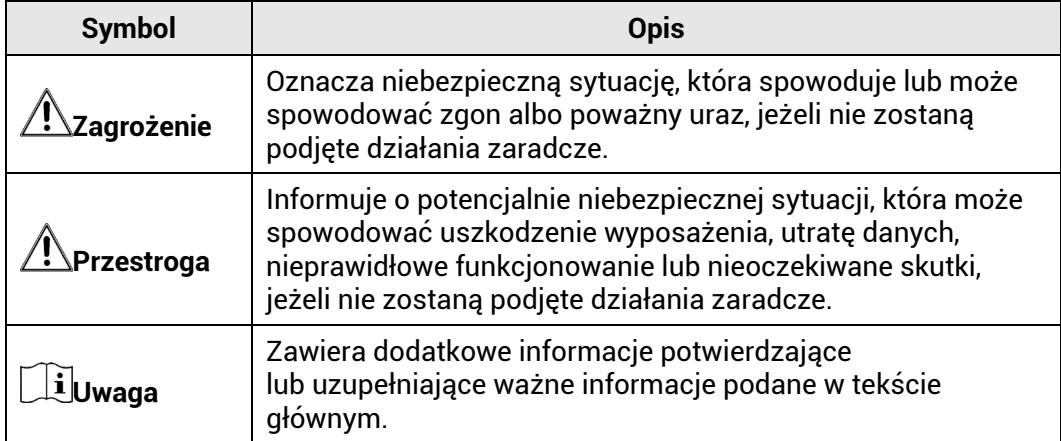

# Spis treści

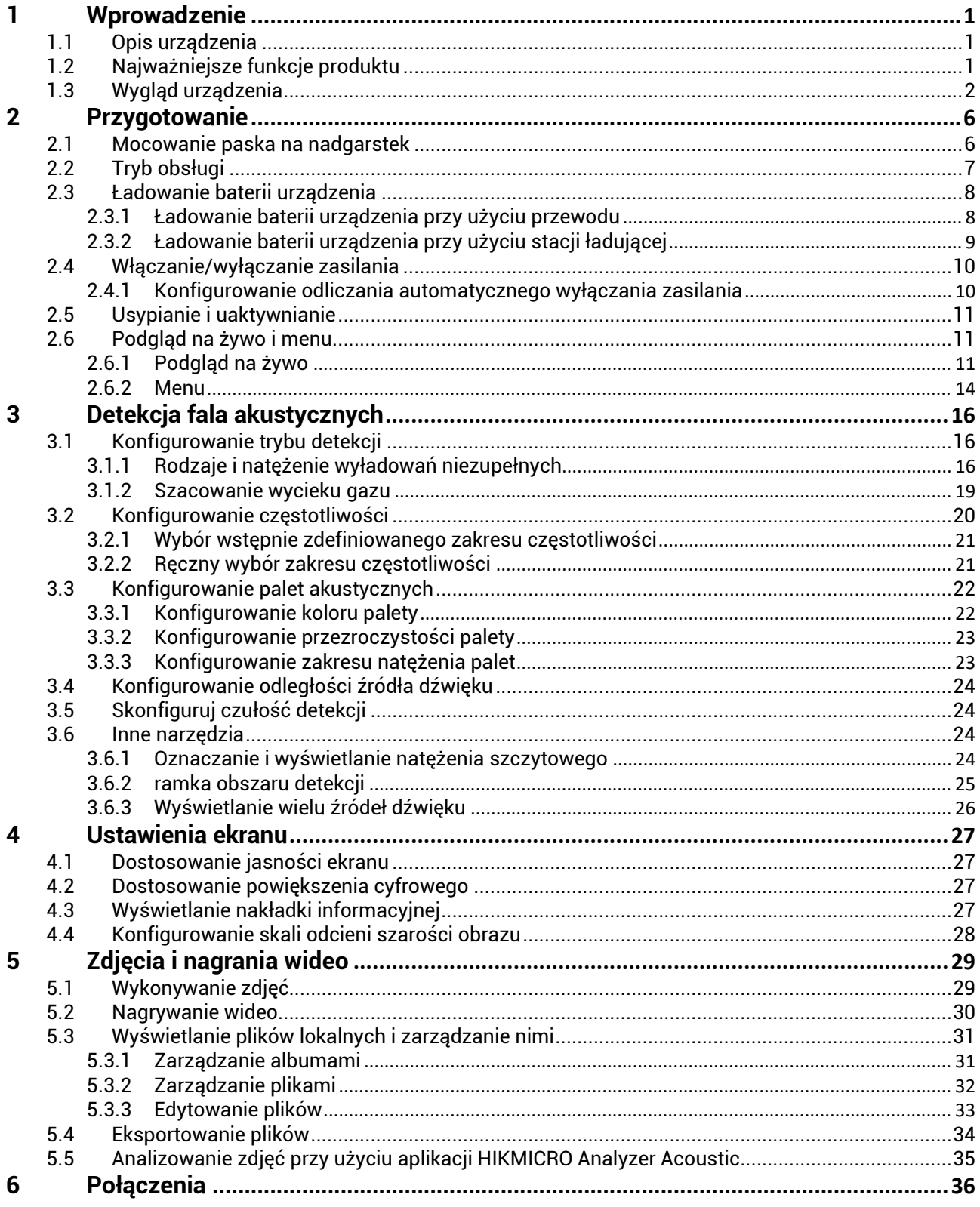

# Ręczna kamera do obrazowania akustycznego Podręcznik użytkownika

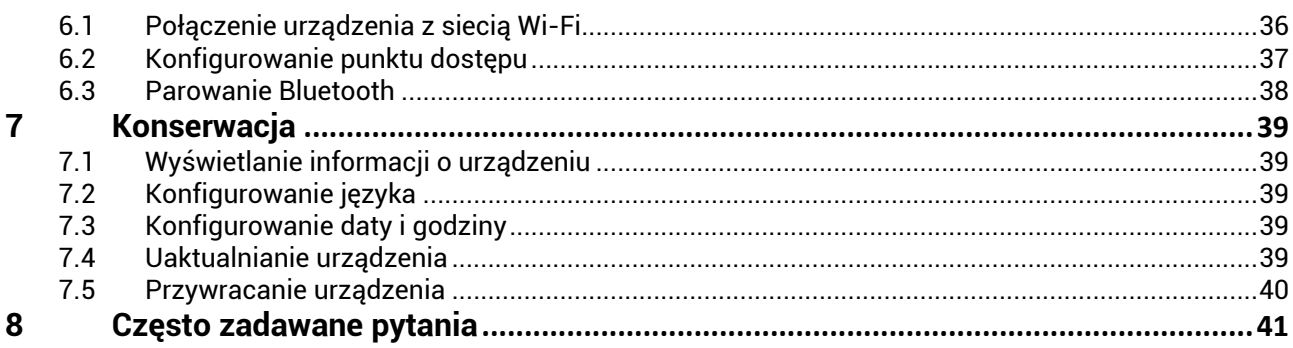

# <span id="page-6-0"></span>**1 Wprowadzenie**

# <span id="page-6-1"></span>1.1 **Opis urządzenia**

Kamera HIKMIRCO do obrazowania akustycznego jest profesjonalnym urządzeniem umożliwiającym lokalizowanie źródeł dźwięku. Niskoszumowe mikrofony MEMS z regulacją pasma przenoszenia umożliwiają efektywne lokalizowanie wycieków sprężonego powietrza lub wyładowań niezupełnych w obiektach przemysłowych. Duży ekran dotykowy LCD o przekątnej 4,3 cala z obrazem, na którym są wyświetlane wyniki pomiarów, umożliwia szybkie identyfikowanie źródeł problemów. Korzystając z tego lekkiego, łatwego w użyciu narzędzia, można wykrywać potencjalne zagrożenia, szybciej rozwiązywać problemy oraz zmniejszać koszty związane z usterkami wyposażenia i przestojami.

# <span id="page-6-2"></span>1.2 **Najważniejsze funkcje produktu**

#### **Obrazowanie akustyczne**

Urządzenie mierzy w czasie rzeczywistym natężenie dźwięku z różnych źródeł w otoczeniu.

### **Detekcja wyładowań niezupełnych (PD)**

Urządzenie wykrywa wyładowania niezupełne, szacuje ich rodzaj na podstawie częstotliwości dźwięku i wyświetla wyniki pomiarów w czasie rzeczywistym na ekranie podglądu na żywo dla wygody użytkownika.

### **Detekcja wycieków gazu (LD)**

Urządzenie wykrywa wycieki gazu i w czasie rzeczywistym szacuje ich natężenie, koszt i stopień dla celów referencyjnych.

#### **Palety**

Urządzenie obsługuje wiele palet używanych do wyświetlania wykrywanych źródeł i natężenia dźwięku.

#### **Nagrywanie wideo i wykonywanie zdjęć**

Urządzenie umożliwia nagrywanie wideo, wykonywanie zdjęć i zarządzanie albumami.

# <span id="page-7-0"></span>1.3 **Wygląd urządzenia**

W tej serii dostępne są dwa rodzaje kamer do obrazowania akustycznego, wyposażone w różne matryce mikrofonowe.

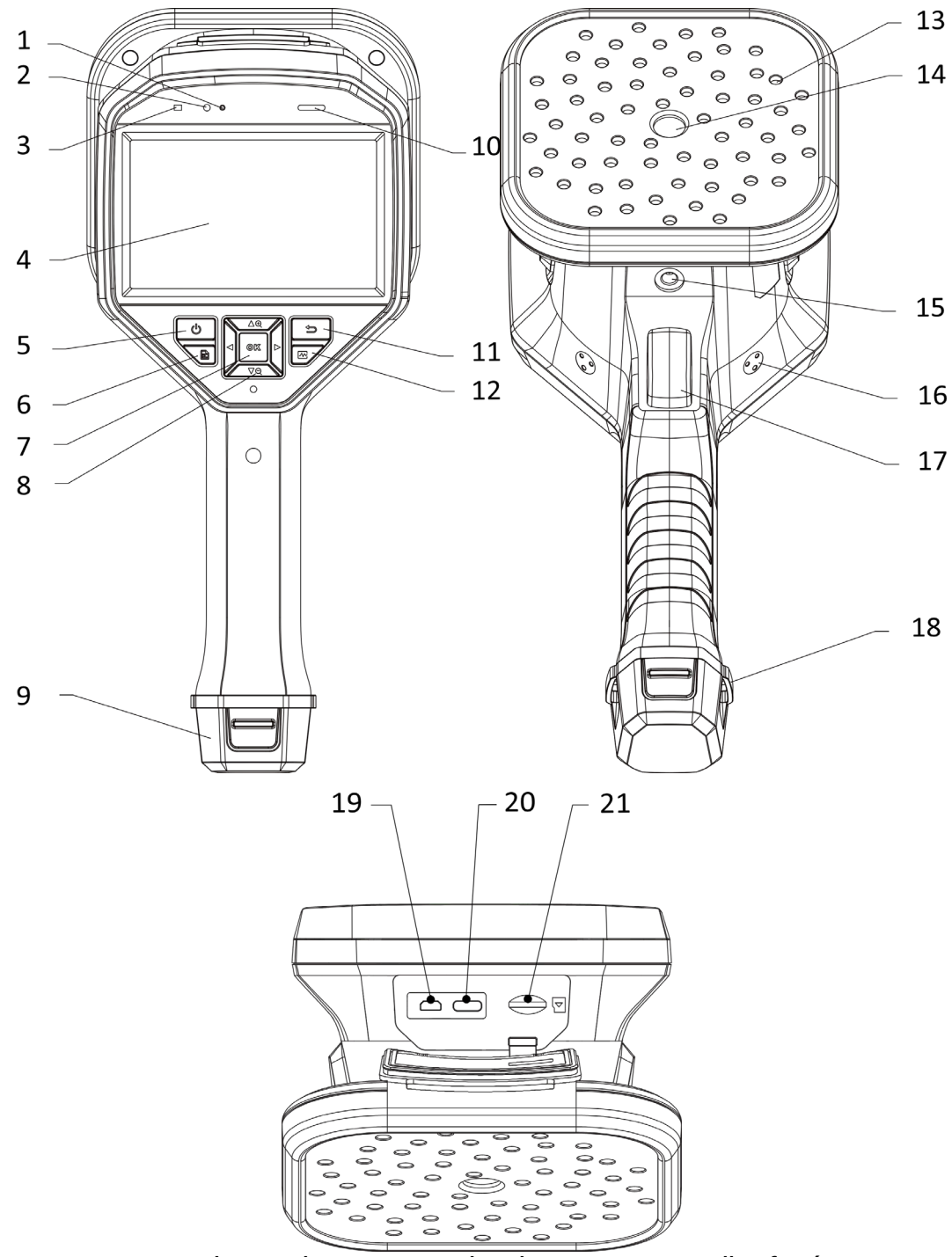

Rysunek 1-1 Elementy urządzenia: Matryca 64 mikrofonów

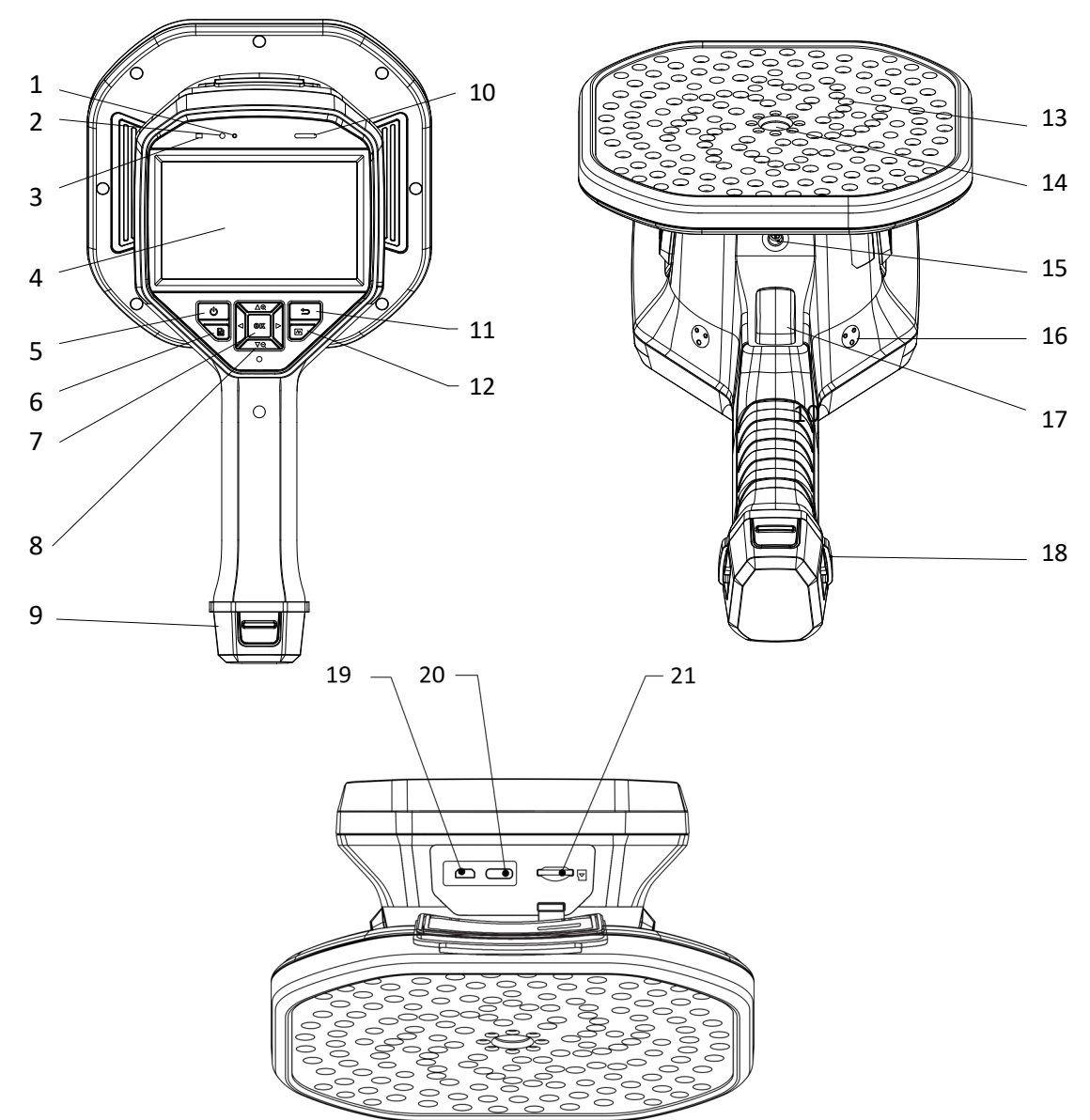

Rysunek 1-2 Elementy urządzenia: Matryca 136 mikrofonów

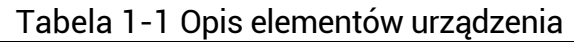

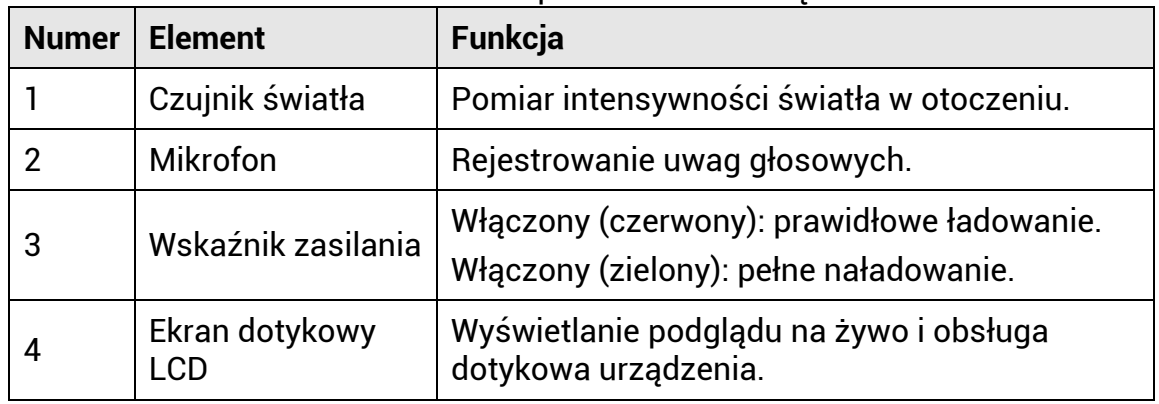

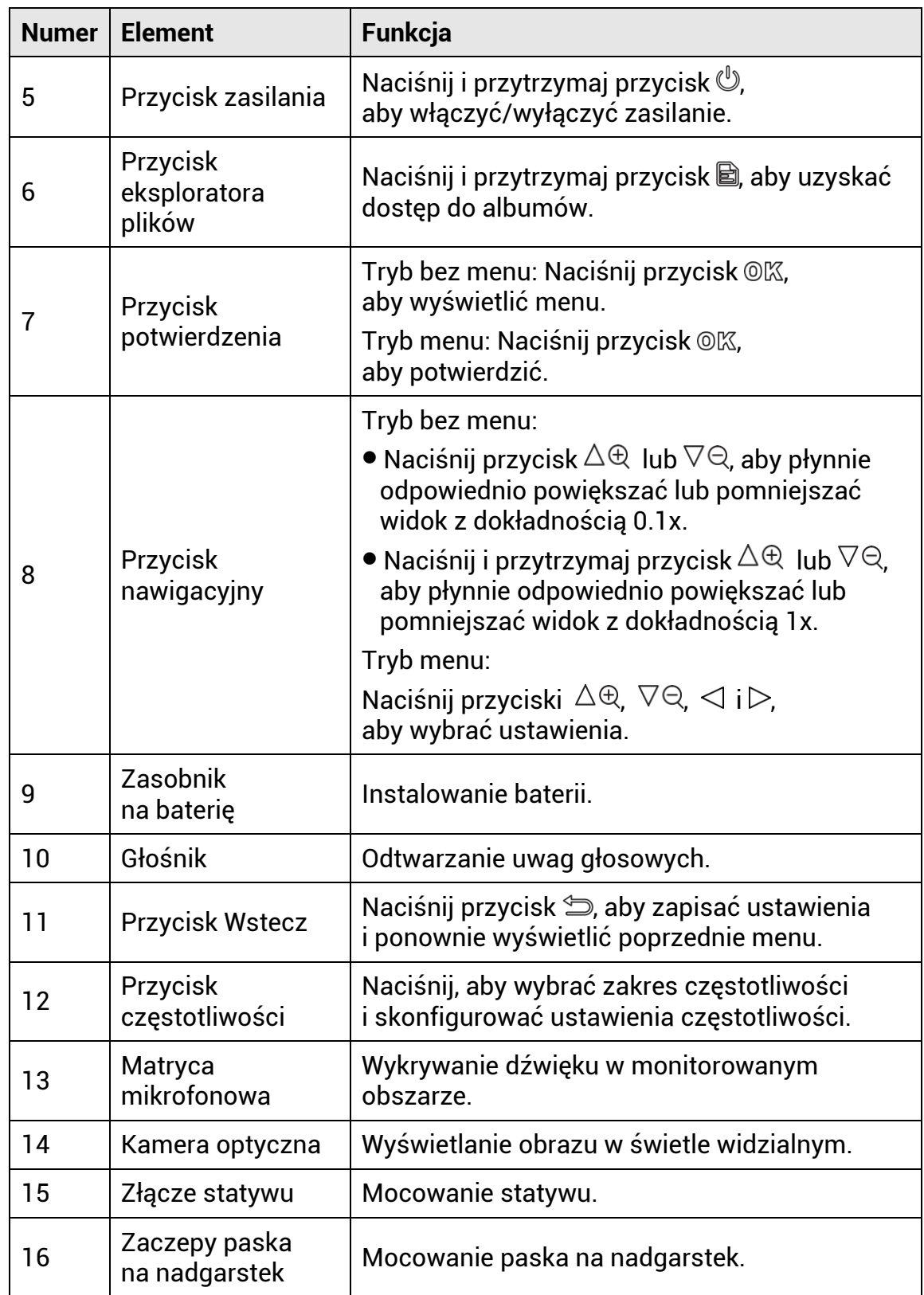

# Ręczna kamera do obrazowania akustycznego Podręcznik użytkownika

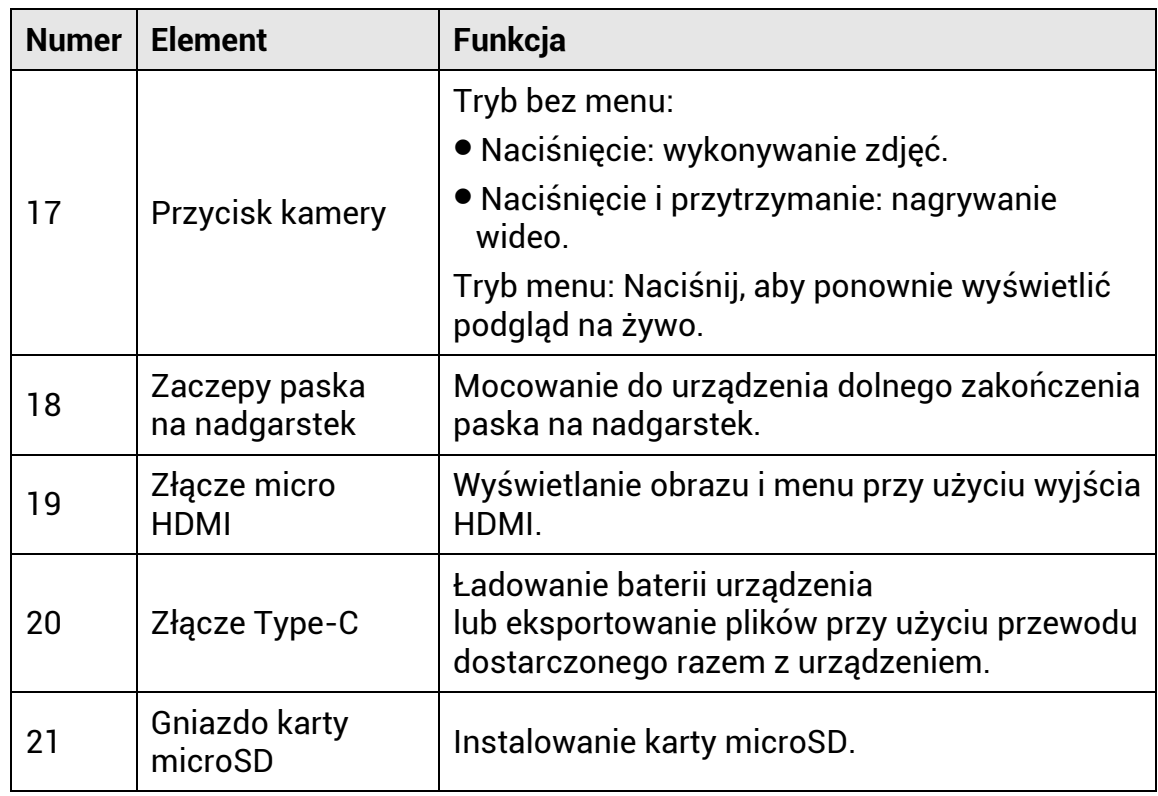

# <span id="page-11-0"></span>**2 Przygotowanie**

## <span id="page-11-1"></span>2.1 **Mocowanie paska na nadgarstek**

Pasek na nadgarstek mocowany do urządzenia ułatwia jego stabilizację. Należy owinąć dłoń paskiem, aby zapobiec przypadkowemu upadkowi lub uderzeniu urządzenia.

Górne zakończenie paska na nadgarstek jest mocowane do kamery przy użyciu klamry. Dostępne są dwa punkty mocowania klamry (po obu stronach urządzenia). Dolne zakończenie paska na nadgarstek należy przełożyć przez zaczep w podstawie urządzenia.

1. Górne zakończenie paska na nadgarstek należy zamocować w klamrze.

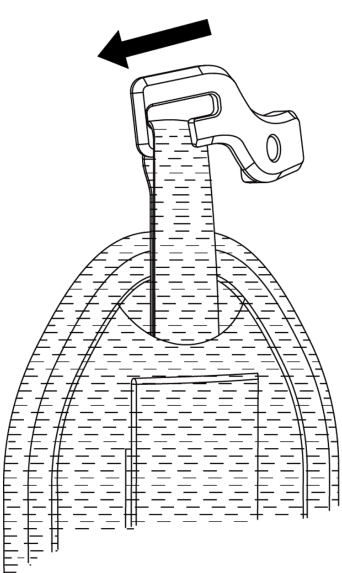

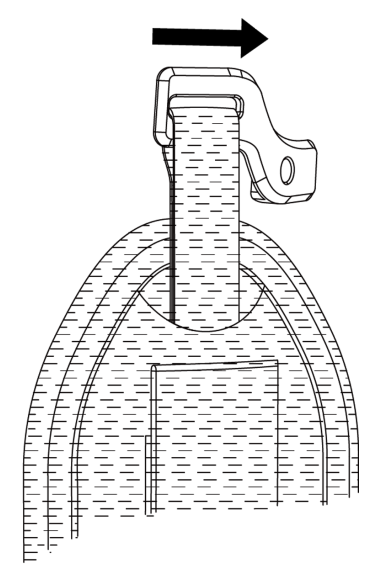

Rysunek 2-1 Mocowanie górnego zakończenia paska na nadgarstek

- 2. Przymocuj klamrę do urządzenia i dokręć śrubę kluczem dostarczonym razem z urządzeniem.
- 3. Przełóż dolne zakończenie paska na nadgarstek przez zaczep w podstawie urządzenia.
- 4. Przymocuj pasek na nadgarstek rzepem. Dostosuj długość do dłoni.

Ręczna kamera do obrazowania akustycznego Podręcznik użytkownika

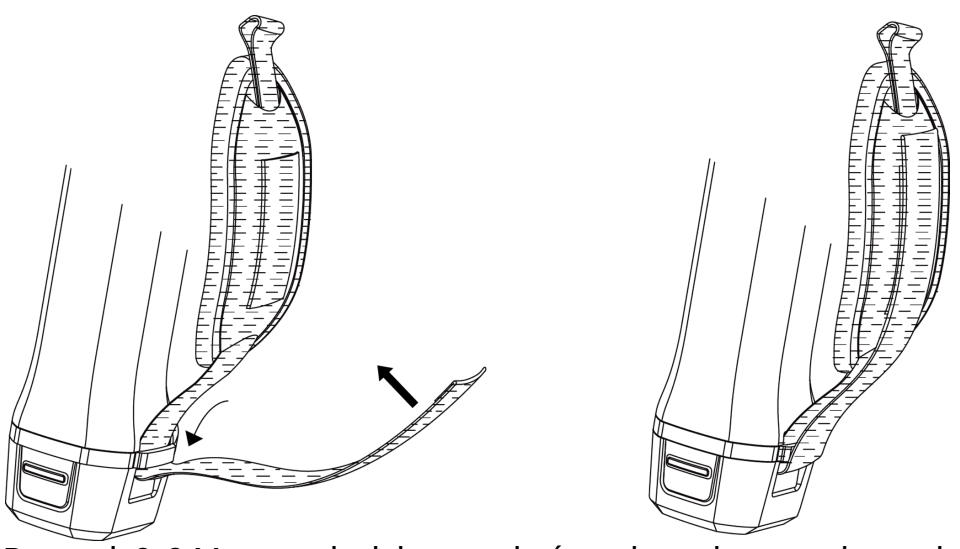

Rysunek 2-2 Mocowanie dolnego zakończenia paska na nadgarstek

# <span id="page-12-0"></span>2.2 **Tryb obsługi**

Urządzenie można obsługiwać przy użyciu ekranu dotykowego lub przycisków.

### **Obsługa przy użyciu ekranu dotykowego**

Naciśnij ekran, aby skonfigurować ustawienia.

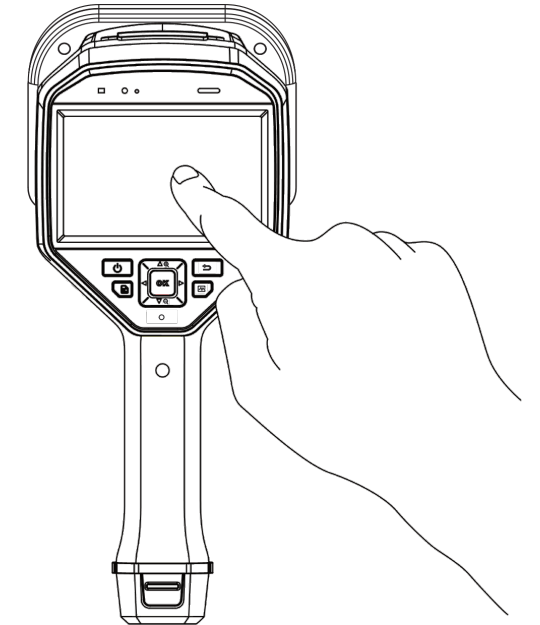

Rysunek 2-3 Obsługa przy użyciu ekranu dotykowego

### **Obsługa przy użyciu przycisków**

Naciśnij przyciski nawigacyjne, aby skonfigurować ustawienia.

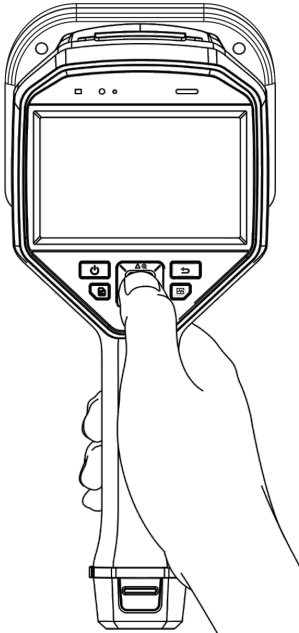

Rysunek 2-4 Obsługa przy użyciu przycisków

# <span id="page-13-0"></span>2.3 **Ładowanie baterii urządzenia**

Przed pierwszym użyciem urządzenia lub gdy poziom naładowania baterii jest niski, należy ją całkowicie naładować.

### <span id="page-13-1"></span>2.3.1 **Ładowanie baterii urządzenia przy użyciu przewodu**

### Zanim rozpoczniesz

Przed rozpoczęciem ładowania przy użyciu przewodu upewnij się, że bateria jest zainstalowana w urządzeniu.

- 1. Otwórz pokrywę złącza urządzenia.
- 2. Podłącz wtyk Type-C przewodu do ładowania do urządzenia i podłącz wtyk typu A przewodu do zasilacza.

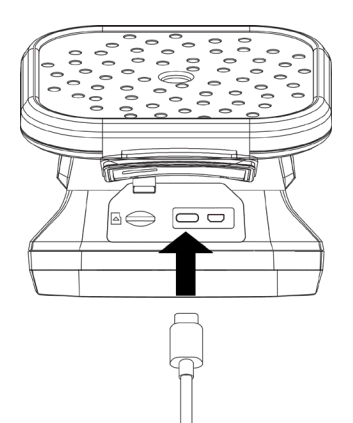

Rysunek 2-5 Ładowanie przy użyciu przewodu Type-C

### <span id="page-14-0"></span>2.3.2 **Ładowanie baterii urządzenia przy użyciu stacji ładującej**

Można wyjąć baterię i umieścić ją w stacji umożliwiającej szybkie ładowanie.

### Zanim rozpoczniesz

Przed wyjęciem baterii upewnij się, że zasilanie urządzenia jest wyłączone.

### Procedura

1. Przytrzymaj urządzenie i naciśnij oba zaczepy baterii.

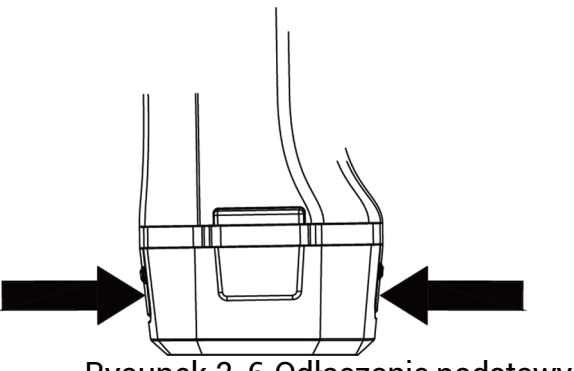

Rysunek 2-6 Odłączanie podstawy baterii

- 2. Naciśnij i przytrzymaj zaczepy, a następnie pociągnij podstawę baterii, aby wyjąć baterię.
- 3. Umieść baterię w stacji ładującej. Wskaźnik na stacji sygnalizuje stan ładowania.

### **Uwaga**

Czerwony wskaźnik jest włączony, gdy bateria jest prawidłowo ładowana, a zielony wskaźnik sygnalizuje całkowite naładowanie.

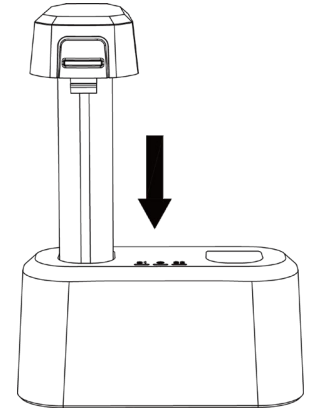

Rysunek 2-7 Ładowanie baterii

- 4. Po całkowitym naładowaniu baterii wyjmij ją ze stacji ładującej.
- 5. Umieść baterię w urządzeniu i dociśnij, tak aby została zablokowana w prawidłowym położeniu.

# <span id="page-15-0"></span>2.4 **Włączanie/wyłączanie zasilania**

### **Włączanie zasilania**

Naciśnij i przytrzymaj przycisk  $\mathbb{U}$ , aby włączyć urządzenie. Można obserwować cel, gdy urządzenie wyświetla stabilny podgląd na żywo.

### **Uwaga**

Jeżeli poziom naładowania baterii urządzenia jest niski, należy ją niezwłocznie naładować lub wymienić na całkowicie naładowaną standardową baterię, aby zapewnić prawidłowe funkcjonowanie urządzenia.

### **Wyłączanie zasilania**

Gdy urządzenie jest włączone, naciśnij i przytrzymaj przycisk  $\mathbb{U}$ , aby wyłączyć zasilanie urządzenia.

### <span id="page-15-1"></span>2.4.1 **Konfigurowanie odliczania automatycznego wyłączania zasilania**

- 1. Gdy wyświetlany jest podgląd na żywo, naciśnij przycisk <sup>@</sup>K, aby wyświetlić menu.
- 2. Wybierz Ustawienia lokalne > Ustawienia urządzenia > Automatyczne wyłączanie.
- 3. Naciśnij pozycję "Automatyczne wyłączanie" lub naciśnij przycisk @K, aby włączyć tę funkcję.
- 4. Skonfiguruj czas automatycznego wyłączania urządzenia zależnie od wymagań.
- 5. Naciśnij przycisk  $\implies$ , aby zapisać i ponownie wyświetlić poprzednie menu.

# <span id="page-16-0"></span>2.5 **Usypianie i uaktywnianie**

Funkcja usypiania i uaktywniania umożliwia oszczędne korzystanie z energii i zwiększenie wydajności baterii.

### **Ręczne usypianie i uaktywnianie**

Naciśnij przycisk  $\mathbb U$ , aby przełączyć do trybu uśpienia, i naciśnij ponownie w celu uaktywnienia urządzenia.

### **Konfigurowanie automatycznego usypiania**

Gdy wyświetlany jest podgląd na żywo, naciśnij przycisk © $\mathbb{K}$ , aby wyświetlić menu główne. Aby skonfigurować czas zwłoki przed automatycznym uśpieniem, wybierz Ustawienia > Ustawienia urządzenia > Automatyczne usypianie.

Urządzenie jest automatycznie przełączane do trybu uśpienia, gdy żaden przycisk nie zostanie naciśnięty i ekran nie zostanie dotknięty przez okres dłuższy niż skonfigurowany czas zwłoki.

### **Zaplanowane wykonywanie zdjęć i nagrywanie wideo w trybie uśpienia urządzenia**

Urządzenie nie jest przełączane do trybu uśpienia, gdy nagrywa wideo lub wykonuje zdjęcia zgodnie z harmonogramem. Naciśnięcie przycisku  $\mathbb U$  powoduje jednak przerwanie zaplanowanego nagrywania wideo lub wykonywania zdjęć i wymuszenie przełączenia urządzenia do trybu uśpienia.

# <span id="page-16-1"></span>2.6 **Podgląd na żywo i menu**

### <span id="page-16-2"></span>2.6.1 **Podgląd na żywo**

Po włączeniu urządzenia na ekranie jest wyświetlany podgląd na żywo wykrywanych fal akustycznych.

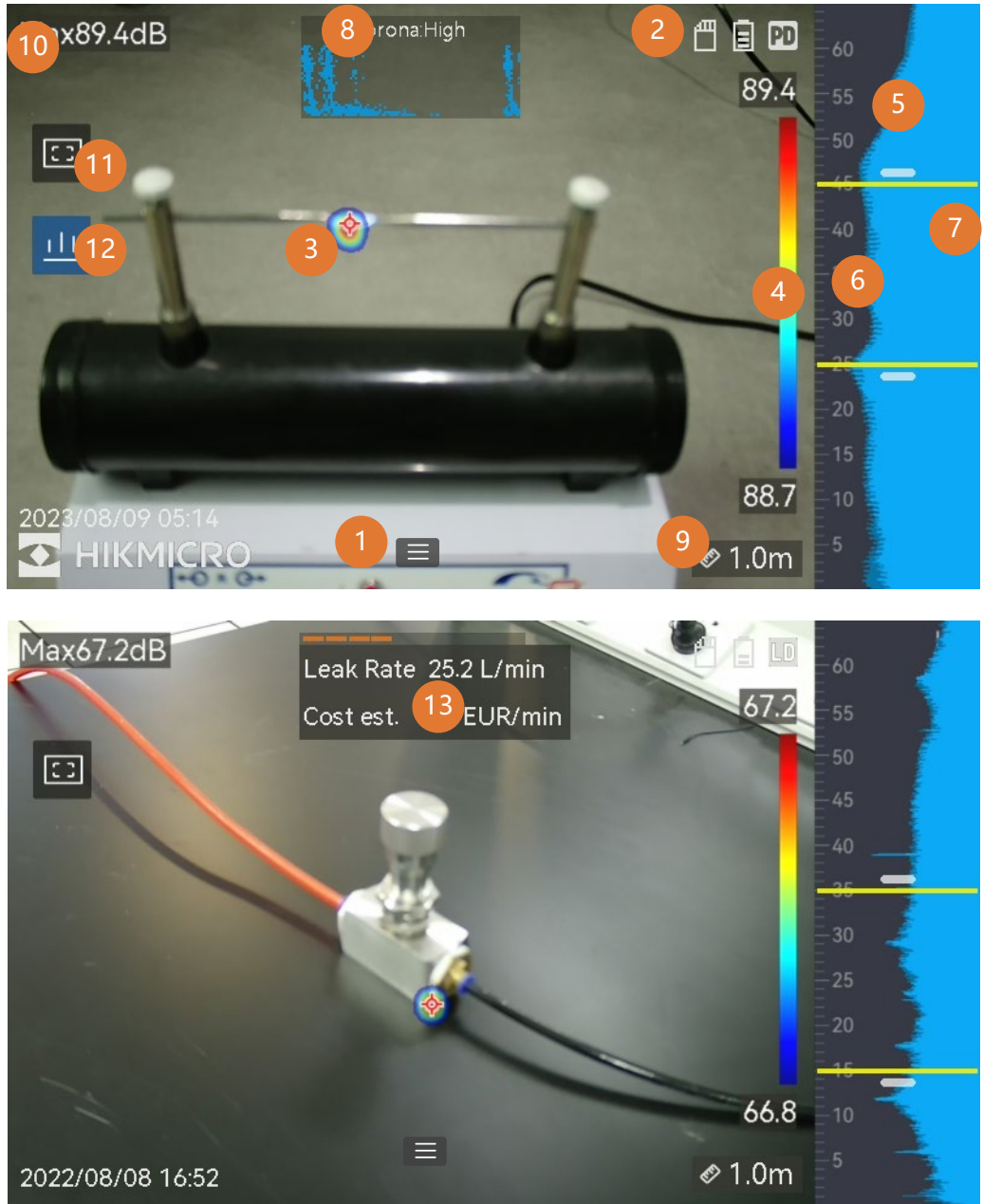

Rysunek 2-8 Podgląd na żywo

| <b>Numer</b> | <b>Element</b>                                        | <b>Funkcja</b>                                                                                                    |
|--------------|-------------------------------------------------------|----------------------------------------------------------------------------------------------------|
| 1            | Ikona menu                                            | Naciśnij ikonę, aby wyświetlić menu<br>główne.                                                                                                    |
| 2            | Pasek stanu                                           | Na pasku stanu są wyświetlane ikony<br>stanu urządzenia.<br>Aby włączyć/wyłączyć tę funkcję,<br>wybierz Ustawienia > Ustawienia<br>ekranu > Ikony stanu.                                                                                                    |
| 3            | Paleta akustyczna                                     | Natężenie i lokalizacja wykrytego<br>źródła dźwięku są konwertowane<br>na kolory palety nakładanej na obraz<br>i ułatwiającej obserwację. Zakres<br>palety reprezentuje natężenie dźwięku<br>ze źródła. Większy obszar objęty przez<br>paletę akustyczną oznacza szerszy<br>zakres natężenia dźwięku. |
| 4            | Skala natężenia<br>(pasek palety)                     | Korzystając ze skali (paska palety),<br>można ustalić natężenie dźwięku<br>na podstawie wyświetlanego koloru.<br>Krańcowe wartości skali reprezentują<br>maksymalną i minimalne natężenie<br>w skonfigurowanym zakresie<br>częstotliwości.<br>Aby dowiedzieć się, jak konfigurować                    |
|              |                                                       | ustawienia, zobacz Konfigurowanie<br>koloru palety.                                                                                                    |
| 5            | <b>Zakres</b><br>częstotliwości                       | Zakres częstotliwości obsługiwany<br>przez urządzenie.                                                                                                    |
| 6            | Wybrany/docelowy<br>zakres<br>częstotliwości          | Natężenie dźwięku w tym zakresie<br>częstotliwości jest wykrywane<br>i konwertowane na paletę akustyczną.<br>Aby uzyskać instrukcje, zobacz<br>Konfigurowanie częstotliwości.                                                                                                    |
| $\prime$     | Dynamika<br>natężenia<br>wszystkich<br>częstotliwości | Zmiana natężenia w obsługiwanym<br>zakresie częstotliwości.                                                                                                    |

Tabela 2-1 Ekran podglądu na żywo

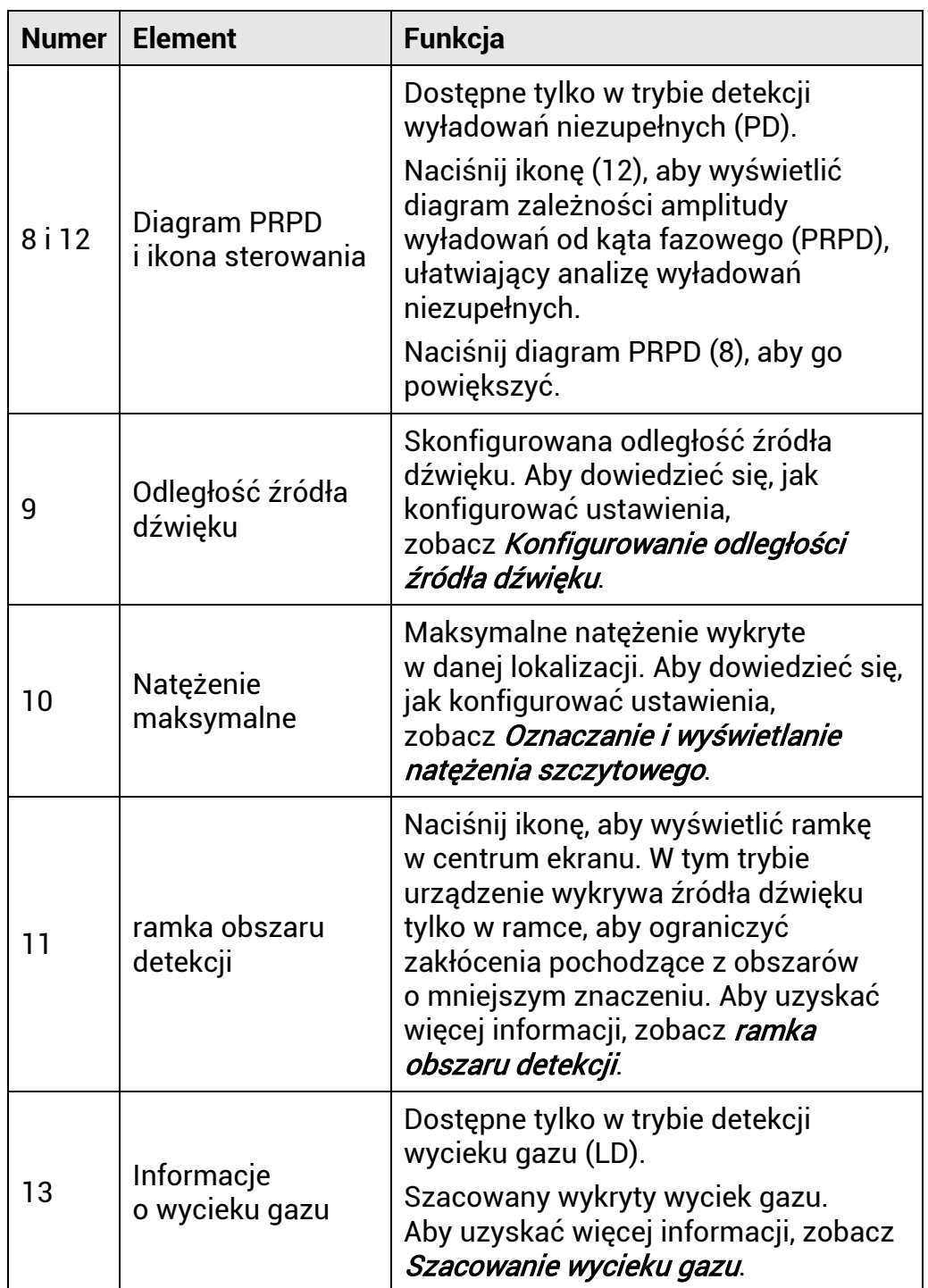

### <span id="page-19-0"></span>2.6.2 **Menu**

Gdy wyświetlany jest podgląd na żywo, naciśnij przycisk  $\equiv$  lub @ $\&$ , aby wyświetlić pasek menu głównego, a następnie przesuń palec w dół na ekranie w celu wyświetlenia menu rozwijanego.

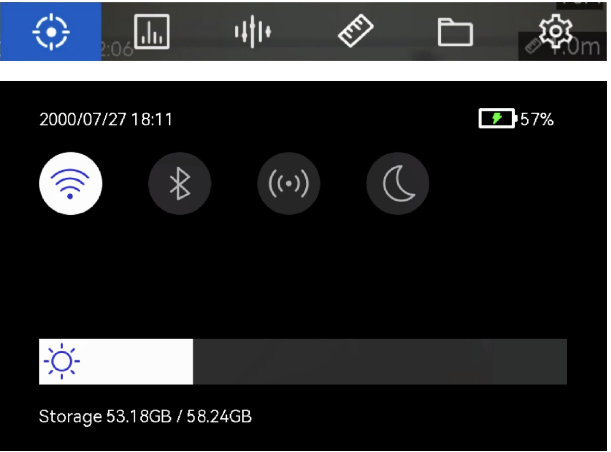

Rysunek 2-9 Menu główne i menu rozwijane

| <b>Ikona</b><br>menu              | Funkcja                                                                                                    |
|-----------------------------------|----------------------------------------------------------------------------------------------------|
| €                                 | Przełącznik trybu detekcji. Dostępny jest tryb detekcji<br>wyładowań niezupełnych (PD) i tryb detekcji wycieku gazu (LD).                                               |
| $\Box$                            | Dostosowanie czułości detekcji. Większe wartości oznaczają<br>większą czułość. Aby dowiedzieć się, jak konfigurować<br>ustawienia, zobacz Skonfiguruj czułość detekcji. |
| 빠                                 | Wstępnie zdefiniowane zakresy częstotliwości ułatwiające<br>przełączanie.                                                                                               |
| ◈                                 | Odległość źródła dźwięku.                                                                                                    |
| $\Box$                            | Lokalne albumy wykonanych zdjęć i nagrań wideo.<br>Aby dowiedzieć się, jak konfigurować ustawienia,<br>zobacz Wyświetlanie plików lokalnych i zarządzanie nimi.         |
| ශූ                                | Ustawienia wszystkich funkcji urządzenia.                                                                                                    |
| $\widehat{\gamma}$                | Naciśnij, aby włączyć/wyłączyć funkcję Wi-Fi urządzenia.<br>Aby dowiedzieć się, jak konfigurować ustawienia,<br>zobacz Połączenie urządzenia z siecią Wi-Fi.            |
| $\frac{1}{2}$                     | Naciśnij, aby włączyć/wyłączyć funkcję Bluetooth urządzenia.<br>Aby dowiedzieć się, jak konfigurować ustawienia,<br>zobacz Parowanie Bluetooth.                         |
| $\left(\left(\cdot\right)\right)$ | Naciśnij, aby włączyć/wyłączyć punkt dostępu urządzenia.<br>Aby dowiedzieć się, jak konfigurować ustawienia,<br>zobacz Konfigurowanie punktu dostępu.                   |
| $\mathcal{O}$                     | Naciśnij, aby przełączyć ciemną i jasną kompozycję menu.                                                                                                    |
| ÷Ò.                               | Przesuń palec w tym obszarze, aby dostosować jasność ekranu.                                                                                                    |

Tabela 2-2 Opis menu

# <span id="page-21-0"></span>**3 Detekcja fala akustycznych**

Urządzenie wykrywa fale akustyczne w różnych zakresach częstotliwości. Do wykrytego źródła dźwięku jest przypisywana paleta kolorów reprezentująca przestrzenny rozkład jego natężenia i dynamiki.

# <span id="page-21-1"></span>3.1 **Konfigurowanie trybu detekcji**

Urządzenie wykrywa wyładowania niezupełne (PD) i wycieki gazu (LD).

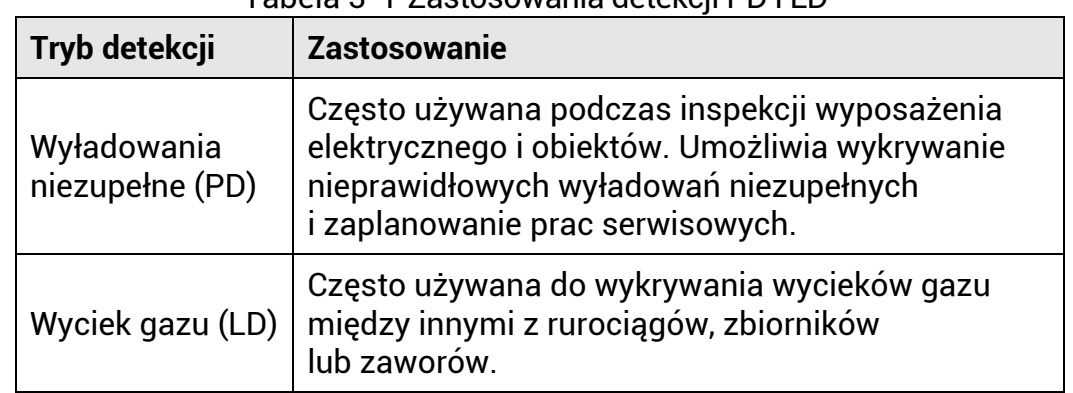

Tabela 3-1 Zastosowania detekcji PD i LD

### Procedura

- 1. Gdy wyświetlany jest podgląd na żywo, naciśnij przycisk  $\blacksquare$ lub  $\odot \boxtimes$ , aby wyświetlić menu.
- 2. Wybierz pozycję  $\Omega$ , aby przełączyć tryb detekcji.

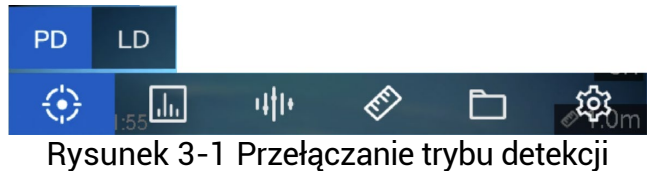

<span id="page-21-2"></span>3.1.1 **Rodzaje i natężenie wyładowań niezupełnych**

Podczas wykrywania źródła dźwięku wyładowań niezupełnych urządzenie automatycznie identyfikuje ich rodzaj i natężenie, a następnie wyświetla wyniki pomiarów na ekranie.

### Ręczna kamera do obrazowania akustycznego Podręcznik użytkownika

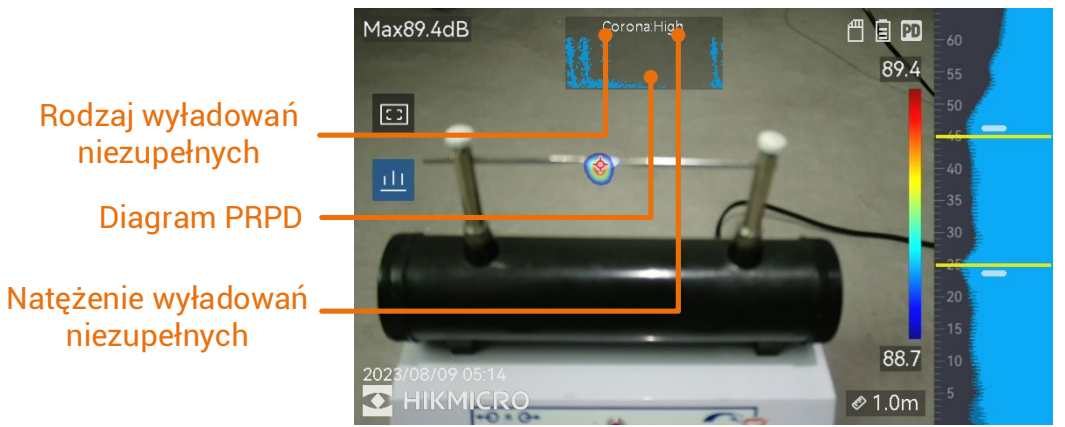

Rysunek 3-2 Ekran detekcji wyładowań niezupełnych

Poniższe tabele zawierają opisy informacji wyświetlanych na ekranie i zalecane prace serwisowe.

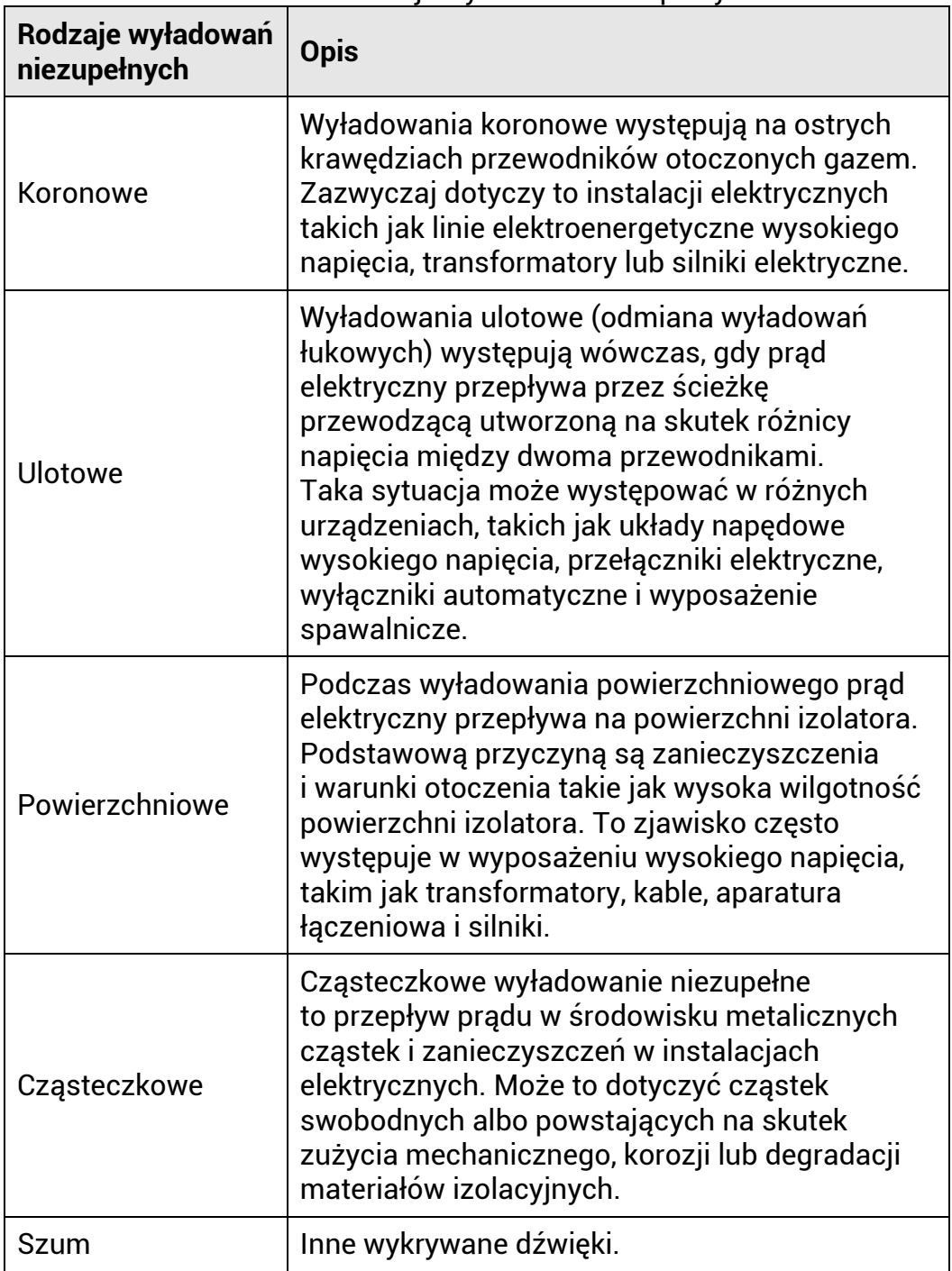

Tabela 3-2 Rodzaje wyładowań niezupełnych

Jeżeli w danej lokalizacji występują wyładowania niezupełne w różnych formach, na ekranie podglądu na żywo wyświetlane są informacje dotyczące najczęściej występującego rodzaju wyładowań.

| <b>Natężenie</b><br>wyładowań<br>niezupełnych | Zalecane procedury serwisowe                                                                                                    |
|-----------------------------------------------|----------------------------------------------------------------------------------------------------|
| Stan prawidłowy                               | Brak widocznego/mierzalnego uszkodzenia.                                                                                                    |
| <b>Niskie</b>                                 | Drobne uszkodzenia wymagające uwagi.<br>Skrócenie inspekcji i wykonanie niezbędnych<br>prac.                                                                                                    |
| Średnie                                       | Umiarkowane uszkodzenia. Zlokalizowanie<br>elementu wyposażenia i oczyszczenie go<br>podczas rutynowej konserwacji lub wykonanie<br>odpowiednich badań właściwości<br>elektrycznych danego elementu. Można też<br>monitorować podatność na wyładowania przy<br>użyciu monitora online. |
| Duże                                          | Poważne uszkodzenia, Przed<br>kontynuowaniem eksploatacji elementu<br>wyposażenia należy go wyłączyć i przekazać<br>do kontroli inżynieryjnej.                                                                                                    |

Tabela 3-3 Natężenie wyładowań niezupełnych i procedury serwisowe

### <span id="page-24-0"></span>3.1.2 **Szacowanie wycieku gazu**

Urządzenie szacuje i wyświetla natężenie wycieku, ilość (objętość) utraconego gazu i potencjalne koszty do celów referencyjnych zgodnie ze skonfigurowaną jednostką czasu, ceną jednostkową i walutą.

### **Przestroga**

To urządzenie służy do oceny strat energii w celu podjęcia działań zaradczych. Efektywność detekcji jest jednak zależna od warunków otoczenia, dlatego wyświetlane wartości szacunkowe są przybliżone i służą wyłącznie do celów referencyjnych. Wyniki pomiarów wyświetlane przez urządzenie nie gwarantują rzeczywistych oszczędności energii, nie są związane z zaleceniami i nie zawsze precyzyjnie odzwierciedlają sytuację w danym obiekcie.

- 1. Gdy wyświetlany jest podgląd na żywo, naciśnij przycisk  $\blacksquare$ lub  $\odot \mathbb{K}$ , aby wyświetlić menu.
- 2. Wybierz pozycję  $\bigodot$  i przełącz do detekcji LD.
- 3. Wybierz pozycję , a następnie "Ustawienia akustyczne > Detekcja wycieku gazu", aby skonfigurować ustawienia "Cena jednostkowa", "Jednostka czasu" i "Waluta".
- 4. Wyświetl ponownie podgląd na żywo. Po skierowaniu urządzenia na źródło wycieku gazu szacowane wartości będą wyświetlane w czasie rzeczywistym na ekranie.

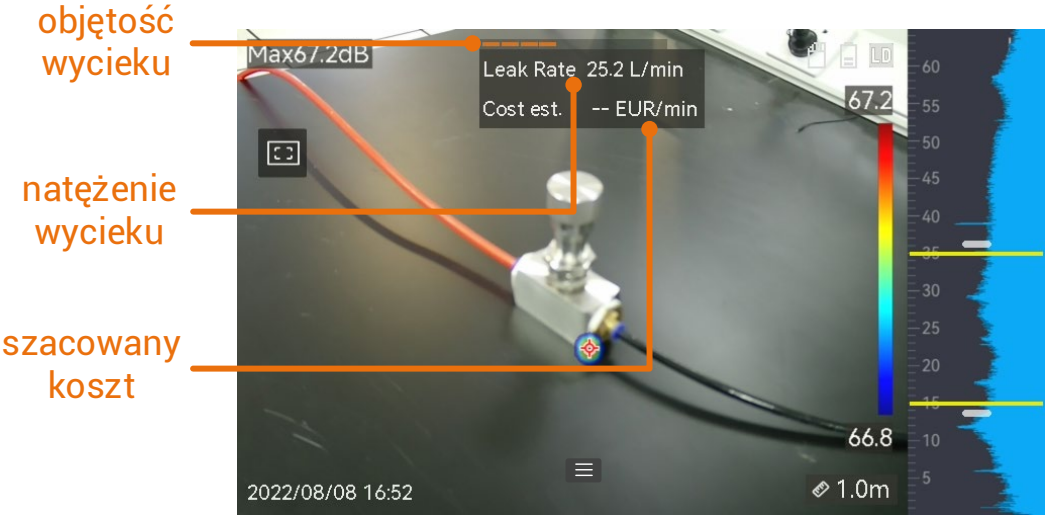

Rysunek 3-3 Szacowanie wycieku gazu

# <span id="page-25-0"></span>3.2 **Konfigurowanie częstotliwości**

- 1. Urządzenie wykrywa dźwięk w dwóch skonfigurowanych zakresach częstotliwości z różnym limitem górnym. Wybierz **Ustawienia > Ustawienia akustyczne > Częstotliwość**, aby skonfigurować opcje odpowiednie dla częstotliwości potencjalnych źródeł.
- 2. Wybierz zakres częstotliwości, które będą wizualizowane na wyświetlaczu przy użyciu palet akustycznych ułatwiających obserwację. Możesz wybrać jeden z trzech wstępnie zdefiniowanych zakresów częstotliwości lub dostosować ustawienia ręcznie.

Ręczna kamera do obrazowania akustycznego Podręcznik użytkownika

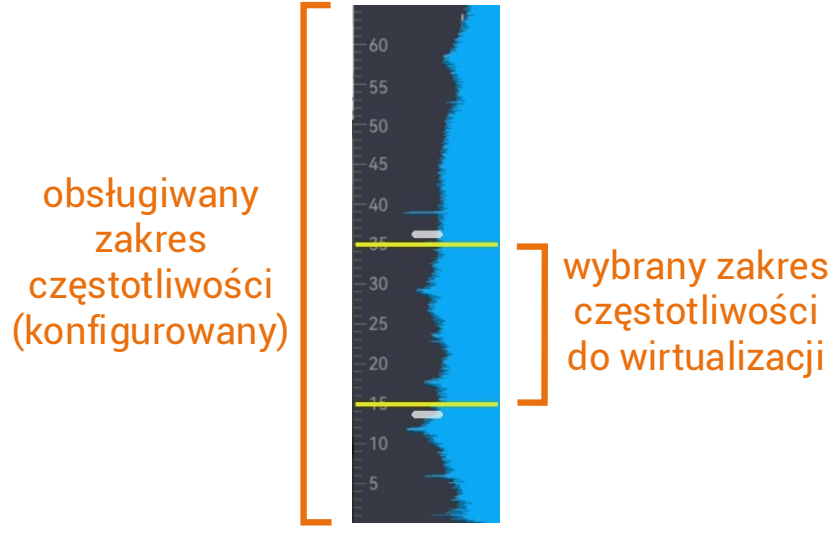

Rysunek 3-4 Częstotliwość

### <span id="page-26-0"></span>3.2.1 **Wybór wstępnie zdefiniowanego zakresu częstotliwości**

### Procedura

- 1. Gdy wyświetlany jest podgląd na żywo, naciśnij przycisk  $\blacksquare$ lub  $\circ \mathbb{R}$ , aby wyświetlić menu.
- 2. Wybierz pozycję <sup>ulit</sup>i zakres.

### <span id="page-26-1"></span>3.2.2 **Ręczny wybór zakresu częstotliwości**

### Procedura

1. Wybierz ustawienie, które chcesz dostosować.

| <b>Cel</b>                                       | Czynność                                                                      | <b>Rezultat</b>          |
|--------------------------------------------------|-------------------------------------------------------------------------------|--------------------------|
| Dostosuj<br>równocześnie górny<br>i dolny limit. | Naciśnij przycisk $\boxtimes$ lub obszar<br>między żółtymi liniami jeden raz. | 33.3<br>30<br>25<br>189  |
| Dostosuj tylko limit<br>górny.                   | Naciśnij dwukrotnie przycisk M<br>lub górną żółtą linię.                      | 33.3<br>30<br>25<br>18.9 |
| Dostosuj tylko limit<br>dolny.                   | Naciśnij trzykrotnie przycisk M<br>lub dolna zółta linię.                     | 33,3<br>30<br>25<br>16.9 |

Tabela 3-4 Dostosowywanie wybranych częstotliwości

2. Naciśnij lub naciśnij i przytrzymaj przyciski  $\Delta \mathfrak{A}$  i  $\nabla \mathfrak{A}$ , aby dostosować wartości.

3. Naciśnij przycisk  $\text{D}$ , aby zapisać i zakończyć.

# <span id="page-27-0"></span>3.3 **Konfigurowanie palet akustycznych**

Kolory palet akustycznych, wyświetlane na ekranie podglądu na żywo, wskazują lokalizację i natężenie wykrytego źródła dźwięku. Można dostosować kolory, przezroczystość i zakres natężenia palet.

### <span id="page-27-1"></span>3.3.1 **Konfigurowanie koloru palety**

### Procedura

- 1. Gdy wyświetlany jest podgląd na żywo, naciśnij przycisk @KX, aby wyświetlić menu.
- 2. Wybierz pozycję z menu głównego, a następnie wybierz **Ustawienia akustyczne > Palety** i żądaną kombinację kolorów.
- 3. Naciśnij przycisk  $\mathfrak{D}$ , aby zapisać i zakończyć.

### Rezultat

Wybrana paleta akustyczna jest wyświetlana na ekranie źródła dźwięku i pasku palety.

### <span id="page-28-0"></span>3.3.2 **Konfigurowanie przezroczystości palety**

Poprawne skonfigurowanie przezroczystości palety akustycznej umożliwia wyświetlanie jej równocześnie z obrazem z kamery.

#### Procedura

- 1. Gdy wyświetlany jest podgląd na żywo, naciśnij przycisk  $\blacksquare$ lub  $\odot \mathbb{K}$ , aby wyświetlić menu.
- 2. Wybierz **Ustawienia > Ustawienia akustyczne > Poziom**, a następnie wybierz żądaną wartość.
- 3. Naciśnij przycisk  $\mathfrak{D}$ , aby zapisać i zakończyć.

### **Uwaga**

Przezroczystość można skonfigurować w zakresie od 0% do 100%. Im mniejsza wartość, tym bardziej przezroczysta paleta akustyczna.

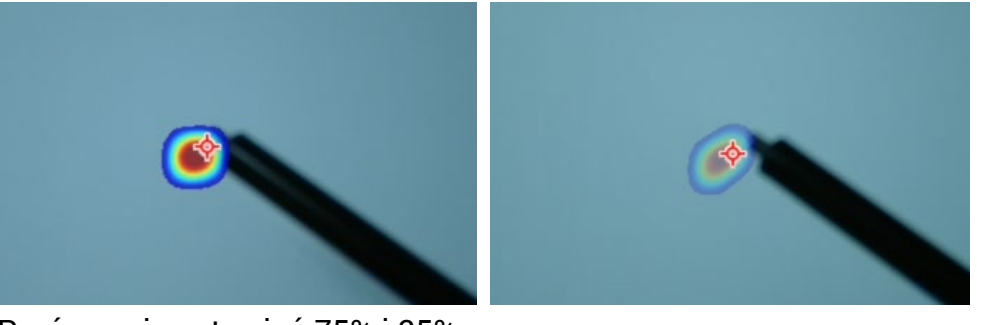

Porównanie ustawień 75% i 25%

### <span id="page-28-1"></span>3.3.3 **Konfigurowanie zakresu natężenia palet**

Kolory na paletach reprezentują różne wartości natężenia dźwięku. Zazwyczaj urządzenie automatycznie oblicza zakres natężenia dla palet. Można też ręcznie skonfigurować stały zakres, jeżeli rezultat zastosowania palety automatycznej nie jest zadowalający.

- **Automatycznie (domyślne)**: Urządzenie automatycznie oblicza limit górny i dolny oraz zmianę natężenia.
- **Ręcznie**: Urządzenie oblicza limit górny i dolny zgodnie ze skonfigurowaną zmianą natężenia i rzeczywistym natężeniem źródła dźwięku.

- 1. Gdy wyświetlany jest podgląd na żywo, naciśnij przycisk  $\blacksquare$ lub  $\odot \mathbb{K}$ , aby wyświetlić menu.
- 2. Wybierz Ustawienia > Ustawienia akustyczne > Zakres natężenia, a następnie naciśnij przycisk <sup>®</sup>K, aby przełączyć do trybu ręcznego.
- 3. Wybierz pozycję **Zmiana natężenia** i naciśnij przycisk .
- 4. Naciśnij lub naciśnij i przytrzymaj przyciski  $\Delta \mathfrak{A}$  i  $\nabla \mathfrak{A}$ , aby dostosować wartości.
- 5. Naciśnij przycisk  $\clubsuit$ , aby zapisać i zakończyć.

# <span id="page-29-0"></span>3.4 **Konfigurowanie odległości źródła dźwięku**

Określenie odległości źródła dźwięku umożliwia zwiększenie efektywności detekcji fal akustycznych.

### Procedura

- 1. Gdy wyświetlany jest podgląd na żywo, naciśnij przycisk  $\blacksquare$ lub  $\odot \mathbb{K}$ , aby wyświetlić menu.
- 2. Wybierz pozycję  $\ll$ .
- 3. Aby dostosować odległość, naciśnij lub naciśnij i przytrzymaj przyciski  $\triangleleft i \triangleright$ lub naciśnij przyciski  $\langle i \rangle$ .
- 4. Naciśnij przycisk  $\text{D}$ , aby zapisać i zakończyć.

# <span id="page-29-1"></span>3.5 **Skonfiguruj czułość detekcji**

Wyższa czułość umożliwia wykrywanie źródeł dźwięku o mniejszym natężeniu. Ponadto wyższa czułość ułatwia wykrywanie i lokalizowanie zakłóceń.

### Procedura

- 1. Gdy wyświetlany jest podgląd na żywo, naciśnij przycisk  $\blacksquare$ lub  $\odot \mathbb{K}$ , aby wyświetlić menu.
- 2. Wybierz pozycję  $\blacksquare$
- 3. Naciśnij przyciski  $\triangle$  i $\triangleright$  lub naciśnij ekran, aby wybrać wartość. Większa wartość oznacza większą czułość.
- 4. Naciśnij przycisk  $\textcircled{2}$ , aby zapisać i zakończyć.

# <span id="page-29-2"></span>3.6 **Inne narzędzia**

### <span id="page-29-3"></span>3.6.1 **Oznaczanie i wyświetlanie natężenia szczytowego**

Punkt natężenia szczytowego można oznaczyć przy użyciu przycisku  $\mathbf{\hat{P}}$ i wyświetlić na ekranie.

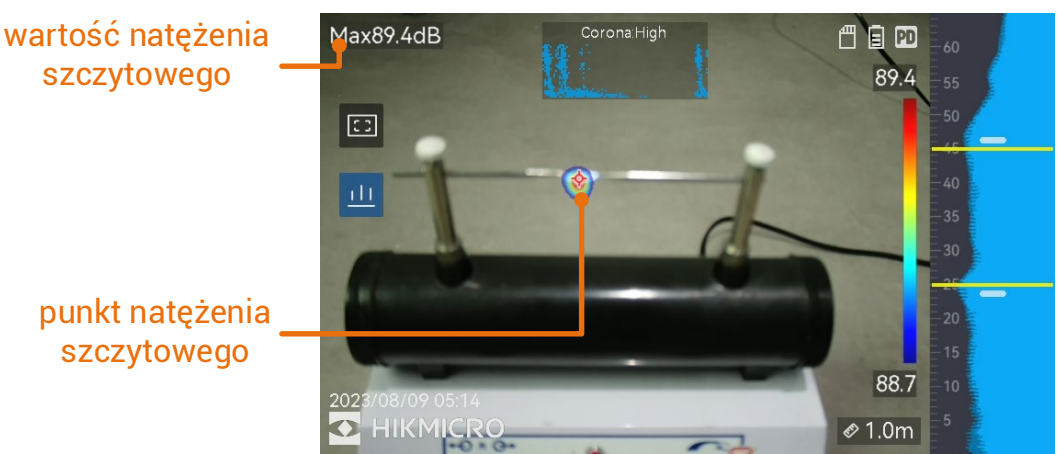

Rysunek 3-5 Oznaczanie natężenia szczytowego

### Procedura

- 1. Gdy wyświetlany jest podgląd na żywo, naciśnij przycisk  $\blacksquare$ lub  $\circledcirc \mathbb{K}$ , aby wyświetlić menu.
- 2. Wybierz Ustawienia > Ustawienia akustyczne > Wyświetlanie natężenia dźwięku.
- 3. Włącz opcję **Szczytowe**.
- 4. Naciśnij przycisk  $\clubsuit$ , aby zapisać i zakończyć.

### <span id="page-30-0"></span>3.6.2 **ramka obszaru detekcji**

Jeżeli źródło dźwięku jest niewielkie i występują zakłócenia w otoczeniu, należy włączyć funkcję wyświetlania ramki obszaru detekcji, tak aby obejmowała monitorowany obiekt na obrazie. Detekcja dźwięku będzie ograniczona do obszaru widocznego w ramce.

Naciśnij przycisk  $\blacksquare$ , aby włączyć/wyłączyć funkcję wyświetlania ramki obszaru detekcji.

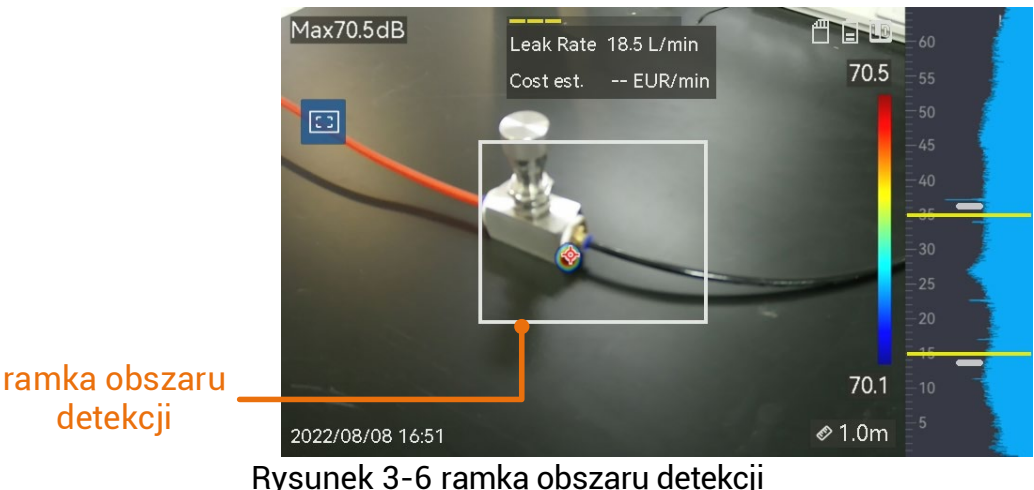

### <span id="page-31-0"></span>3.6.3 **Wyświetlanie wielu źródeł dźwięku**

Zazwyczaj urządzenie wyświetla tylko palety akustyczne dla najsilniejszych źródeł dźwięku. Jeżeli konieczne jest wyświetlanie innych źródeł dźwięku w monitorowanej lokalizacji, wybierz **Ustawienia > Ustawienia akustyczne** i włącz opcję **Wiele źróde**.

# <span id="page-32-0"></span>**4 Ustawienia ekranu**

## <span id="page-32-1"></span>4.1 **Dostosowanie jasności ekranu**

#### Procedura

- 1. Gdy wyświetlany jest podgląd na żywo, naciśnij przycisk  $\blacksquare$ lub  $\odot \boxtimes$ , aby wyświetlić menu.
- 2. Wybierz pozycję <sup>&</sup> z menu głównego, a następnie wybierz Ustawienia **urządzenia > Jasność ekranu**.
	- Automatycznie: Urządzenie automatycznie dostosowuje jasność ekranu zgodnie z intensywnością oświetlenia w otoczeniu.
	- Ręcznie: Aby ręcznie dostosować jasność ekranu, przeciągnij suwak regulacji jasności w lewo lub w prawo.

### **Uwaga**

÷Ò.

Jasność można też dostosować ręcznie przy użyciu menu rozwijanego.

Rysunek 4-1 Suwak regulacji jasności

# <span id="page-32-2"></span>4.2 **Dostosowanie powiększenia cyfrowego**

Urządzenie może cyfrowo powiększać obraz w zakresie od 1x do 8x.

- Gdy wyświetlany jest podgląd na żywo, naciśnij i przytrzymaj przycisk  $\triangle \oplus$  lub  $\nabla \ominus$ , aby płynnie odpowiednio powiększać lub pomniejszać widok z dokładnością 1x.
- Gdy wyświetlany jest podgląd na żywo, naciśnij przycisk  $\Delta\Theta$ lub  $\nabla\Theta$ , aby płynnie odpowiednio powiększać lub pomniejszać widok z dokładnością 0.1x.

# <span id="page-32-3"></span>4.3 **Wyświetlanie nakładki informacyjnej**

Nakładka ekranowa (OSD) umożliwia wyświetlanie na obrazie podglądu na żywo informacji dotyczących między innymi stanu urządzenia oraz daty i godziny.

### Procedura

- 1. Gdy wyświetlany jest podgląd na żywo, naciśnij przycisk lub , aby wyświetlić menu.
- 2. Wybierz Ustawienia > Ustawienia ekranu.
- 3. Naciśnij przycisk **Dobu** lub <sup>®</sup> K, aby wybrać informacje, które będą wyświetlane na ekranie.
- 4. Naciśnij przycisk  $\clubsuit$ , aby zapisać i zakończyć.

# <span id="page-33-0"></span>4.4 **Konfigurowanie skali odcieni szarości obrazu**

Włączenie opcji skali odcieni szarości powoduje wyświetlenie obrazu czarno-białego zamiast kolorowego obrazu podglądu na żywo. Obraz czarno-biały eksponuje kolorowe palety akustyczne.

- 1. Gdy wyświetlany jest podgląd na żywo, naciśnij przycisk  $\blacksquare$ lub @K, aby wyświetlić menu.
- 2. Wybierz Ustawienia > Ustawienia ekranu.
- 3. Naciśnij przycisk , aby włączyć opcję **Obraz w skali odcieni szarości**.
- 4. Naciśnij przycisk  $\clubsuit$ , aby zapisać i zakończyć.

# <span id="page-34-0"></span>**5 Zdjęcia i nagrania wideo**

Aby nagrywać wideo, wykonywać zdjęcia oraz oznaczać i zapisywać ważne dane, należy zainstalować kartę pamięci w urządzeniu.

### **Uwaga**

- Urządzenie nie wykonuje zdjęć i nie nagrywa wideo, gdy wyświetlane jest menu.
- Urządzenie nie wykonuje zdjęć i nie nagrywa wideo, gdy jest podłączone do komputera.
- Wybierz **Ustawienia > Ustawienia zdjęć > Nagłówek z nazwą pliku**, aby skonfigurować nagłówek z nazwą pliku do wykonywania zdjęć lub nagrywania wideo, umożliwiający odróżnienie plików zapisanych dla określonej lokalizacji.
- Wybierz **Ustawienia > Ustawienia urządzenia > Inicjowanie urządzenia**, aby zainicjować kartę pamięci, jeżeli jest to konieczne.

# <span id="page-34-1"></span>5.1 **Wykonywanie zdjęć**

Korzystając z urządzenia, można wykonywać zdjęcia z obrazu na żywo i zapisywać je w lokalnych albumach.

### Zanim rozpoczniesz

Upewnij się, że w urządzeniu zainstalowano prawidłowo funkcjonującą kartę. Aby zlokalizować gniazdo karty pamięci urządzenia, zobacz Wygląd [urządzenia](#page-7-0).

- 1. Aby wykonać zdjęcia, skonfiguruj tryb wykonywania zdjęć i naciśnij **przycisk kamery**, gdy wyświetlany jest podgląd na żywo. Dostępne są trzy tryby. W każdym trybie należy wykonać inną procedurę.
	- Wybierz Ustawienia > Ustawienia zdjęć > Tryb wykonywania zdjęć.
	- Wybierz tryb.
		- − **Pojedyncze zdjęcie:** aby wykonać jedno zdjęcie, naciśnij **przycisk kamery** jeden raz.
		- − **Seria zdjęć:** W tym trybie wykonywana jest seria zdjęć. Naciśnięcie **przycisku kamery**, gdy wyświetlany jest

podgląd na żywo, powoduje wykonanie przez urządzenie skonfigurowanej liczby zdjęć.

- − **Zaplanowane zdjęcia:** W tym trybie można skonfigurować interwał zaplanowanych zdjęć. Naciśnięcie **przycisku kamery**, gdy wyświetlany jest podgląd na żywo, powoduje wykonywanie przez urządzenie zdjęć zgodnie ze skonfigurowanym interwałem. Ponowne naciśnięcie **przycisku kamery** lub naciśnięcie przycisku  $\textcircled{2}$  powoduje zakończenie wykonywania zdjęć.
- 3) Naciśnij przycisk  $\mathcal{D}$ , aby ponownie wyświetlić podgląd na żywo.
- Skieruj obiektyw na monitorowany obiekt i naciśnij **przycisk kamery**, aby wykonać zdjęcia.
- 2. **Opcjonalnie**: Po wykonaniu zdjęć można nacisnąć miniaturę zdjęcia, aby wyświetlić i edytować zdjęcie.

### Następne kroki

- Otwórz albumy, aby wyświetlić pliki i foldery i zarządzać nimi. Aby uzyskać instrukcje, zobacz [Zarządzanie albumami](#page-36-1) i [Zarządzanie plikami](#page-37-0).
- Aby dowiedzieć się, jak edytować zapisane zdjęcia, zobacz [Edytowanie plików](#page-38-0).
- Można podłączyć urządzenie do komputera, aby eksportować lokalne pliki w celu ponownego wykorzystania. Zobacz [Eksportowanie plików](#page-39-0).

# <span id="page-35-0"></span>5.2 **Nagrywanie wideo**

Można nagrywać monitorowany obiekt. Nagrania wideo i pliki audio są zapisywane na karcie pamięci.

### Procedura

- 1. Gdy wyświetlany jest podgląd na żywo, naciśnij i przytrzymaj przycisk kamery, aby rozpocząć nagrywanie. Zostanie wyświetlona ikona stanu i czasu nagrywania.
- 2. Aby zatrzymać nagrywanie, naciśnij ponownie przycisk kamery. Nagranie wideo zostanie automatycznie zapisane, a nagrywanie zostanie zakończone.

### **Uwaga**

Można też nacisnąć przycisk <sup>@K |</sup> lub  $\hat{=}$ , aby zakończyć nagrywanie.

3. Aby wyeksportować zdjęcia, zobacz Eksportowanie plików.

### **Uwaga**

Nagrania wideo są zapisywane w formacie MP4. Można odtwarzać nagrania wideo w urządzeniu lub eksportować je do zgodnych odtwarzaczy.

## <span id="page-36-0"></span>5.3 **Wyświetlanie plików lokalnych i zarządzanie nimi**

Zdjęcia i nagrania wideo wykonane przy użyciu urządzenia są zapisywane w lokalnych albumach. Można utworzyć lub usunąć domyślny album do zapisywania oraz konfigurować go i zmieniać jego nazwę. W przypadku plików można wykonywać operacje takie jak przeglądanie, przenoszenie i usuwanie.

### Procedura

1. Otwórz album.

- Aby otworzyć albumy, naciśnij przycisk  $\blacksquare$ , gdy wyświetlany jest podgląd na żywo.
- Aby otworzyć albumy, wyświetl menu główne, korzystając z przycisku  $\circ$ K, i wybierz pozycję  $\Box$
- 2. Aby dowiedzieć się, jak tworzyć i usuwać domyślny album do zapisywania oraz konfigurować go i zmieniać jego nazwę, zobacz [Zarządzanie albumami](#page-36-1).
- 3. Aby dowiedzieć się, jak wykonywać operacje związane z plikami, takie jak przenoszenie lub usuwanie, zobacz [Zarządzanie plikami](#page-37-0).
- 4. Aby dowiedzieć się, jak edytować zdjęcia (np. edytować notatki tekstowe lub głosowe zapisane ze zdjęciami), zobacz Edytowanie [plików](#page-38-0).

### <span id="page-36-1"></span>5.3.1 **Zarządzanie albumami**

Można utworzyć kilka albumów do zarządzania plikami wykonanych zdjęć i nagrań wideo w urządzeniu. Nowo wykonane zdjęcia i nagrania wideo są zapisywane w **albumie domyślnym** .

### Procedura

1. Otwórz albumy.

- Aby otworzyć albumy, naciśnij przycisk  $\blacksquare$ , gdy wyświetlany jest podgląd na żywo.
- Aby otworzyć albumy, wyświetl menu główne, korzystając z przycisku  $\circ$ K, i wybierz pozycję  $\Box$ .
- 2. Utwórz album.
	- 1) Aby dodać album, naciśnij przycisk **w** w prawym górnym rogu okna.
	- Edytuj nazwę albumu.
	- 3) Naciśnij przycisk  $\blacksquare$ , aby zapisać album.
- 3. Ustaw album jako album domyślny do zapisywania albo skonfiguruj go lub zmień jego nazwę.
	- 1) Wybierz album i naciśnij przycisk <sup>@KX</sup>.
	- 2) Naciśnij przycisk **w prawym górnym rogu ekranu**.
	- 3) Wybierz pozycję "Ustaw jako domyślny album do zapisywania", "Zmień nazwę" lub "Usuń", zależnie od wymagań.
	- 4) Ikona albumu zostanie zastąpiona ikoną **po ustawieniu** albumu jako domyślnego albumu do zapisywania.

## <span id="page-37-0"></span>5.3.2 **Zarządzanie plikami**

- 1. Otwórz albumy.
	- Aby otworzyć albumy, naciśnij przycisk  $\Box$ , gdy wyświetlany jest podgląd na żywo.
	- Aby otworzyć albumy, wyświetl menu główne, korzystając z przycisku  $\circ$ K, i wybierz pozycję  $\Box$ .
- 2. Wybierz album i naciśnij przycisk <sup>@K</sup>.
- 3. Przeglądaj pliki zdjęć i nagrań wideo.
	- 1) Wybierz plik i naciśnij przycisk  $@$  $@$ .
	- 2) Naciśnij przyciski  $\triangle$  i  $\triangleright$ , aby wyświetlić odpowiednio poprzedni i następny plik.
	- 3) Naciśnij przycisk <sup>@KX</sup>, aby wyświetlić menu i skorzystać z dostępnych opcji. Poniżej opisano formaty plików i dostępne operacje.

| Typ pliku         | <b>Format</b>                              | <b>Opis</b>                                                                                                    |
|-------------------|--------------------------------------------|----------------------------------------------------------------------------------------------------|
| Zdjęcia           | Nazwa_pliku.pd.jpeg<br>Nazwa_pliku.ld.jpeg | Urządzenie obsługuje edytowanie<br>notatek tekstowych i głosowych,<br>przenoszenie plików, sprawdzanie<br>podstawowych informacji i usuwanie<br>plików. |
| Nagrania<br>wideo | Nazwa_pliku.pd.mp4<br>Nazwa_pliku.ld.mp4   | Urządzenie obsługuje odtwarzanie,<br>przenoszenie i usuwanie plików<br>wideo.                                                                           |

Tabela 5-1 Formaty plików i operacje

4. Przenoszenie lub usuwanie kilku plików.

- 1) Wyświetl album, a następnie naciśnij przycisk **■** w prawym górnym rogu ekranu.
- 2) Naciśnij przyciski  $\triangle$  i  $\triangleright$ , aby wybrać plik, a następnie naciśnij przycisk <sup>@K</sup>. Jeżeli konieczne jest wybranie wszystkich plików, naciśnij przycisk $\vee$  w prawym górnym rogu. Jeżeli konieczne jest anulowanie wyboru wszystkich elementów, naciśnij  $przvcisk$  $\Box$

Wybrany plik zostanie wyświetlony z ikoną  $\vee$  w prawym górnym rogu.

- 3) Naciśnij przycisk "Usuń" lub "Przenieś".
	- − Naciśnięcie przycisku "Usuń" powoduje usunięcie plików po potwierdzeniu.
	- − Po naciśnięciu przycisku "Przenieś" wybierz album docelowy, aby rozpocząć przenoszenie.

## <span id="page-38-0"></span>5.3.3 **Edytowanie plików**

Można edytować notatki tekstowe lub głosowe zapisane ze zdjęciami.

### Procedura

1. Otwórz albumy.

- $\bullet$  Aby otworzyć albumy, naciśnij przycisk $\blacksquare$ , gdy wyświetlany jest podgląd na żywo.
- Aby otworzyć albumy, wyświetl menu główne, korzystając z przycisku  $\circ$ K, i wybierz pozycję  $\Box$
- 2. Wybierz album i naciśnij przycisk  $@$  $\mathbb{K}$ .
- 3. Wybierz plik i naciśnij przycisk <sup>@K</sup>, aby wyświetlić menu edycji.
- 4. Wybierz opcję i wykonaj odpowiednie operacje.

| <b>Ikona</b> | <b>Opis</b>                                                                                                    |
|--------------|----------------------------------------------------------------------------------------------------|
| [=]          | Edytowanie notatki tekstowej. Dodaj nową notatkę głosową<br>lub zmień istniejącą notatkę, a następnie naciśnij<br>przycisk <sup>@K%</sup> , aby zapisać ustawienia. |
|              | Edytowanie notatki głosowej. Można dodać nową notatkę<br>głosową albo odtworzyć lub usunąć istniejącą notatkę.                                                      |
|              | Jeżeli istnieje już notatka głosowa dołączona do pliku,<br>naciśnij, aby ją odtworzyć lub usunąć.                                                                   |
|              | Jeżeli nie utworzono notatki głosowej dla pliku, naciśnij<br>przycisk <sup>@K</sup> , lub naciśnij przycisk v, aby nagrać notatkę.                                  |
| →            | Przenoszenie plików do innych albumów.                                                                                                    |
|              | Wybierz album docelowy i naciśnij przycisk <sup>@K</sup> ,<br>aby potwierdzić przenoszenie.                                                                         |
|              | Wyświetlanie podstawowych informacji dotyczących pliku,<br>takich jak godzina zapisania i rozdzielczość.                                                            |
| 侕            | Usuwanie pliku.                                                                                                    |
|              | Odtwarzanie wideo.                                                                                                    |

Tabela 5-2 Edytowanie plików i zarządzanie nimi

# <span id="page-39-0"></span>5.4 **Eksportowanie plików**

Aby eksportować wykonane nagrania wideo i zdjęcia, należy podłączyć urządzenie do komputera przewodem dostarczonym razem z urządzeniem.

### **Uwaga**

- Należy podłączyć wtyk Type-C przewodu USB do urządzenia i podłączyć wtyk typu A tego przewodu do złącza komputera.
- Można eksportować pliki przy użyciu przewodu USB, gdy urządzenie jest wyłączone.
- Można eksportować pliki przez zainstalowanie karty pamięci w komputerze, jeżeli jest on wyposażony w odpowiednie gniazdo.

- 1. Otwórz pokrywę złącza.
- 2. Podłącz kamerę do komputera przewodem i wyświetl zawartość wykrytego dysku.
- 3. Wybierz zdjęcia lub nagrania wideo i skopiuj je do komputera, aby umożliwić wyświetlanie tych plików.
- 4. Odłącz urządzenie od komputera.

### **Uwaga**

Nagrania wideo można odtwarzać przy użyciu domyślnych odtwarzaczy.

# <span id="page-40-0"></span>5.5 **Analizowanie zdjęć przy użyciu aplikacji HIKMICRO Analyzer Acoustic**

Wykonane zdjęcia można importować do komputerowej aplikacji klienckiej HIKMICRO Analyzer Acoustic w celu dalszej analizy i generowania raportów.

Aby pobrać oprogramowanie, skorzystaj z witryny internetowej [http://www.hikmicrotech.com](http://www.hikmicrotech.com/) lub skontaktuj się z nami.

Oprogramowanie klienckie zawiera podręcznik użytkownika.

# <span id="page-41-0"></span>**6 Połączenia**

# <span id="page-41-1"></span>6.1 **Połączenie urządzenia z siecią Wi-Fi**

### Procedura

1. Wyświetl ustawienia Wi-Fi. Skonfiguruj poniższe ustawienia.

- Naciśnij i przytrzymaj przycisk  $\widehat{\mathbb{R}}$  w menu rozwijanym.
- Wybierz **Ustawienia > Połączenia > WLAN**.
- 2. Naciśnij przycisk  $\Box$ , aby włączyć funkcję Wi-Fi i wyświetlić listę odnalezionych sieci Wi-Fi.

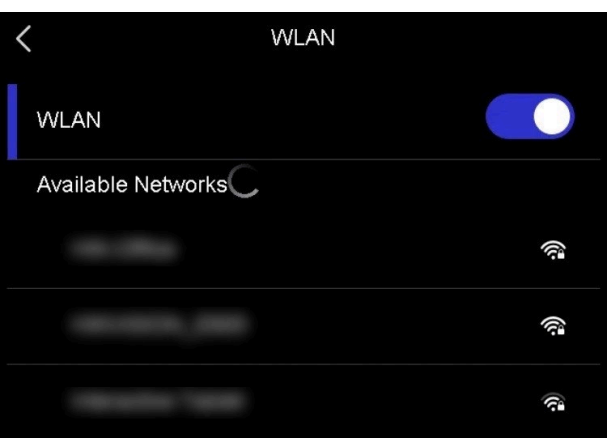

Rysunek 6-1 Lista Wi-Fi

- 3. Wybierz sieć Wi-Fi, z którą chcesz ustanowić połączenie. Zostanie wyświetlona klawiatura ekranowa.
- 4. Wprowadź hasło.
- 5. Naciśnij przycisk  $\blacktriangledown$ , aby ukryć klawiaturę i ustanowić połączenie Wi-Fi.

### **Uwaga**

- Hasło NIE może zawierać **spacji**.
- Zamknięcie okna ustawień Wi-Fi nie powoduje przerwania połączenia.

### **Rezultat**

Ikona Wi-Fi  $\widehat{\epsilon}$  jest wyświetlana na ekranie podglądu na żywo po ustanowieniu połączenia.

### <span id="page-42-0"></span>6.2 **Konfigurowanie punktu dostępu**

Gdy punkt dostępu urządzenia jest włączony, inne wyposażenie z funkcją Wi-Fi może ustanawiać połączenia z urządzeniem w celu przesyłania danych.

#### Procedura

- 1. Wyświetl okno konfiguracji punktu dostępu. Skonfiguruj poniższe ustawienia.
	- Naciśnij i przytrzymaj przycisk  $\left(\cdot\right)$  w menu rozwijanym.
	- Wybierz **Ustawienia > Połączenia > Punkt dostępu**.
- 2. Naciśnij przycisk  $\Box$ , aby włączyć punkt dostępu.

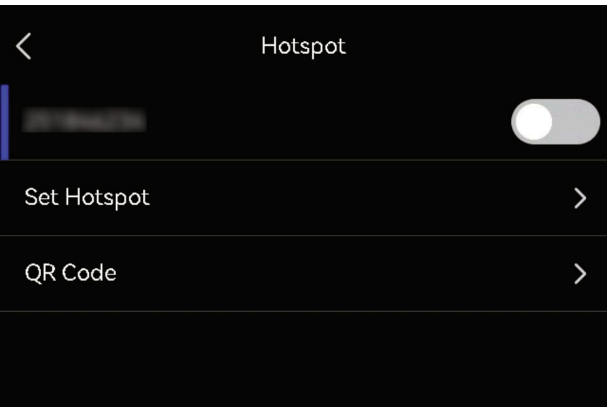

Rysunek 6-2 Punkt dostępu

3. Skonfiguruj i połącz punkt dostępu.

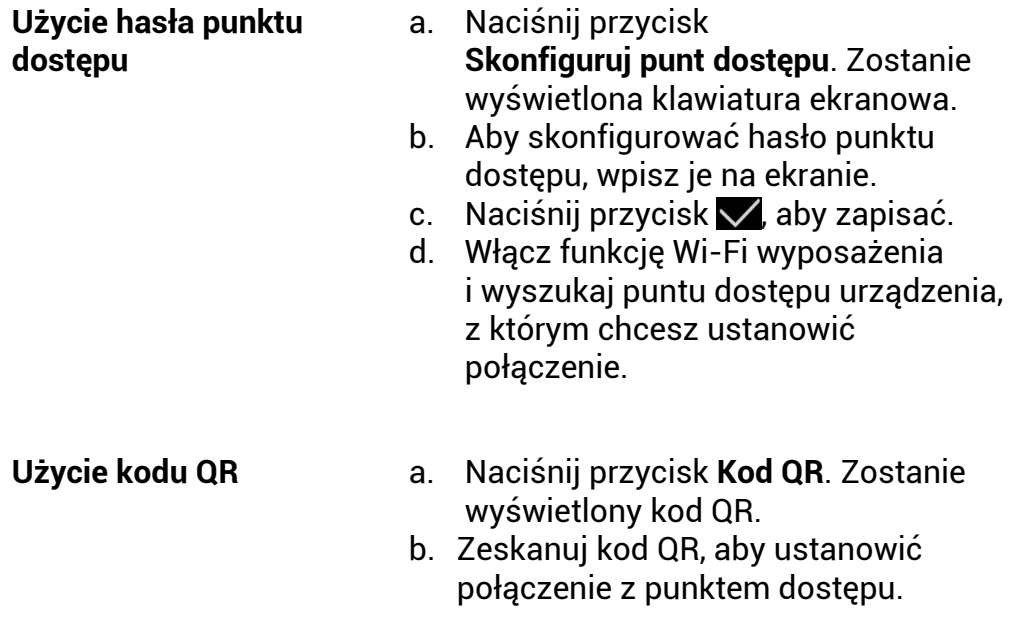

### **Uwaga**

- Konfigurowane hasło nie może zawierać **spacji**.
- Hasło powinno składać się z co najmniej ośmiu cyfr i liter.
- Funkcje skanowania niektórych aplikacji nie ustanawiają połączenia telefonu z punktem dostępu urządzenia. Spróbuj użyć innych aplikacji.

# <span id="page-43-0"></span>6.3 **Parowanie Bluetooth**

Aby odtwarzać nagrania audio związane z nagraniami wideo, należy sparować urządzenie z zewnętrznym wyposażeniem odtwarzającym Bluetooth (głośnikiem lub słuchawkami).

### Procedura

- 1. Wyświetl stronę konfiguracji Bluetooth. Skonfiguruj poniższe ustawienia.
	- $\bullet$  Naciśnij i przytrzymaj przycisk $\boxed{\$}$  w menu rozwijanym.
	- Wybierz pozycję z menu głównego. Wybierz **Ustawienia > Połączenia > Bluetooth**.
- 2. Naciśnij przycisk $\Box$ , aby włączyć funkcję Bluetooth. Urządzenie wyszuka i wyświetli dostępne wyposażenie znajdujące się w pobliżu.

### **Uwaga**

Należy upewnić się, że urządzenie zostało przełączone do trybu, w którym może być wykrywane przez wyposażenie Bluetooth.

3. Naciśnij, aby wybrać wyposażenie Bluetooth w celu rozpoczęcia parowania i łączenia.

### **Uwaga**

Funkcja Bluetooth jest przeznaczona wyłącznie do odtwarzania audio. Aby dowiedzieć się, jak eksportować pliki lokalne, zobacz Eksportowanie [plików](#page-39-0).

# <span id="page-44-0"></span>**7 Konserwacja**

# <span id="page-44-1"></span>7.1 **Wyświetlanie informacji o urządzeniu**

Aby wyświetlić informacje dotyczące urządzenia, wybierz **Ustawienia > Ustawienia urządzenia > Informacje o urządzeniu**.

# <span id="page-44-2"></span>7.2 **Konfigurowanie języka**

Aby skonfigurować język systemu, wybierz **Ustawienia > Ustawienia urządzenia > Język**.

# <span id="page-44-3"></span>7.3 **Konfigurowanie daty i godziny**

### Procedura

- 1. Naciśnij przycisk <sup>®</sup>K, aby wyświetlić menu na ekranie podglądu na żywo.
- 2. Wybierz Ustawienia > Ustawienia urządzenia > Data i godzina.
- 3. Ustaw datę i godzinę.
- 4. Naciśnij przycisk  $\mathfrak{D}$ , aby zapisać i zakończyć.

### **Uwaga**

Wybierz **Ustawienia lokalne > Ustawienia ekranu**, aby włączyć lub wyłączyć funkcję wyświetlania daty i godziny na ekranie.

# <span id="page-44-4"></span>7.4 **Uaktualnianie urządzenia**

### Zanim rozpoczniesz

- Aby pobrać plik uaktualnienia, skorzystaj z oficjalnej witryny internetowej *[http://www.hikmicrotech.com](http://www.hikmicrotech.com/)* lub skontaktuj się z działem obsługi klientów i pomocy technicznej.
- Upewnij się, że bateria jest całkowicie naładowana.
- Upewnij się, że funkcja automatycznego wyłączania zasilania jest nieaktywna, aby zapobiec przypadkowemu przerwaniu uaktualniania.
- Upewnij się, że w urządzeniu jest zainstalowana karta pamięci.

### Procedura

- 1. Podłącz urządzenie do komputera przewodem z wtykami Type-C i typu A, a następnie wyświetl zawartość wykrytego dysku.
- 2. Skopiuj plik uaktualnienia i wklej go w katalogu głównym urządzenia.
- 3. Odłącz urządzenie od komputera.
- 4. Uruchom kamerę ponownie, aby umożliwić jej automatyczne uaktualnienie. Informacje o procesie uaktualnienia są wyświetlane w oknie głównym.

### **Uwaga**

Po uaktualnieniu urządzenie jest automatycznie ponownie uruchamiane. Aby wyświetlić bieżącą wersję, wybierz **Ustawienia > Ustawienia urządzenia > Informacje o urządzeniu**.

# <span id="page-45-0"></span>7.5 **Przywracanie urządzenia**

Można przywrócić fabryczne ustawienia domyślne urządzenia.

#### **Przestroga**

Należy rozważnie korzystać z tej funkcji.

- 1. Naciśnij przycisk <sup>®</sup>K, aby wyświetlić menu na ekranie podglądu na żywo.
- 2. Wybierz Ustawienia > Ustawienia urządzenia > Inicjowanie urządzenia.
- 3. Wybierz pozycję **Przywróć ustawienia urządzenia**. Zostanie wyświetlony monit.
	- **OK**: Naciśnij przycisk **OK**, aby zainicjować urządzenie.
	- **Anuluj**: Naciśnij przycisk **Anuluj**, aby zakończyć i ponownie wyświetlić poprzednie menu.

# <span id="page-46-0"></span>**8 Często zadawane pytania**

Aby pobrać często zadawane pytania i odpowiedzi (FAQ) dotyczące urządzenia, zeskanuj poniższy kod QR.

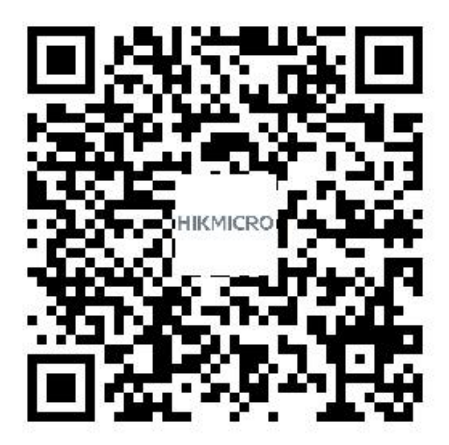

# **Informacje prawne**

© 2023 Hangzhou Microimage Software Co., Ltd. Wszelkie prawa zastrzeżone.

### **Opis podręcznika**

Podręcznik zawiera instrukcje dotyczące korzystania z produktu i obchodzenia się z nim. Zdjęcia, rysunki, wykresy i pozostałe informacje zamieszczono w tym dokumencie wyłącznie dla celów informacyjnych i opisowych. Informacje zamieszczone w podręczniku mogą ulec zmianie bez powiadomienia w związku z aktualizacjami oprogramowania układowego lub w innych okolicznościach. Najnowsza wersja tego podręcznika jest dostępna w witrynie internetowej firmy HIKMICRO ([http://www.hikmicrotech.com](http://www.hikmicrotech.com/)).

Oprócz tego podręcznika należy korzystać z porad specjalistów z działu pomocy technicznej związanej z produktem.

### **Znaki towarowe**

**CHIKMICRO** i inne znaki towarowe oraz logo HIKMICRO są własnością firmy HIKMICRO w różnych jurysdykcjach.

**HOMI**": HDMI, HDMI High-Definition Multimedia Interface i logo HDMI sa znakami towarowymi lub zastrzeżonymi znakami towarowymi firmy HDMI Licensing Administrator, Inc. w Stanach Zjednoczonych i innych krajach.

Inne znaki towarowe i logo użyte w podręczniku należą do odpowiednich właścicieli.

### **Zastrzeżenia prawne**

W PEŁNYM ZAKRESIE DOZWOLONYM PRZEZ OBOWIĄZUJĄCE PRAWO TEN PODRĘCZNIK, OPISANY PRODUKT I ZWIĄZANE Z NIM WYPOSAŻENIE ORAZ OPROGRAMOWANIE APLIKACYJNE I UKŁADOWE SĄ UDOSTĘPNIANE NA ZASADACH "AS IS" BEZ GWARANCJI BRAKU USTEREK I BŁĘDÓW ("WITH ALL FAULTS AND ERRORS"). FIRMA HIKMICRO NIE UDZIELA ŻADNYCH WYRAŹNYCH ANI DOROZUMIANYCH GWARANCJI, TAKICH JAK GWARANCJE DOTYCZĄCE PRZYDATNOŚCI HANDLOWEJ, JAKOŚCI LUB PRZYDATNOŚCI DO OKREŚLONEGO CELU. UŻYTKOWNIK KORZYSTA Z PRODUKTU NA WŁASNE RYZYKO. NIEZALEŻNIE OD OKOLICZNOŚCI FIRMA HIKMICRO NIE PONOSI ODPOWIEDZIALNOŚCI ZA STRATY SPECJALNE, NASTĘPCZE, UBOCZNE LUB POŚREDNIE, TAKIE JAK STRATA OCZEKIWANYCH ZYSKÓW Z DZIAŁALNOŚCI BIZNESOWEJ, PRZERWY

W DZIAŁALNOŚCI BIZNESOWEJ, USZKODZENIE SYSTEMÓW ALBO STRATA DANYCH LUB DOKUMENTACJI, WYNIKAJĄCE Z NARUSZENIA UMOWY, PRZEWINIENIA (ŁĄCZNIE Z ZANIEDBANIEM), ODPOWIEDZIALNOŚCI ZA PRODUKT LUB INNYCH OKOLICZNOŚCI, ZWIĄZANE Z UŻYCIEM TEGO PRODUKTU, NAWET JEŻELI FIRMA HIKMICRO ZOSTAŁA POINFORMOWANA O MOŻLIWOŚCI WYSTĄPIENIA TAKICH SZKÓD LUB STRAT.

UŻYTKOWNIK PRZYJMUJE DO WIADOMOŚCI, ŻE KORZYSTANIE Z INTERNETU JEST ZWIĄZANE Z ZAGROŻENIAMI DLA BEZPIECZEŃSTWA, A FIRMA HIKMICRO NIE PONOSI ODPOWIEDZIALNOŚCI ZA NIEPRAWIDŁOWE FUNKCJONOWANIE, WYCIEK POUFNYCH INFORMACJI LUB INNE SZKODY WYNIKAJĄCE Z ATAKU CYBERNETYCZNEGO, ATAKU HAKERA, DZIAŁANIA WIRUSÓW LUB INNYCH ZAGROŻEŃ DLA BEZPIECZEŃSTWA W INTERNECIE. FIRMA HIKMICRO ZAPEWNI JEDNAK POMOC TECHNICZNĄ W ODPOWIEDNIM CZASIE, JEŻELI BĘDZIE TO WYMAGANE.

UŻYTKOWNIK ZOBOWIĄZUJE SIĘ DO KORZYSTANIA Z PRODUKTU ZGODNIE Z PRZEPISAMI I PRZYJMUJE DO WIADOMOŚCI, ŻE JEST ZOBOWIĄZANY DO ZAPEWNIENIA ZGODNOŚCI UŻYCIA PRODUKTU Z PRZEPISAMI. W SZCZEGÓLNOŚCI UŻYTKOWNIK JEST ZOBOWIĄZANY DO KORZYSTANIA Z PRODUKTU W SPOSÓB, KTÓRY NIE NARUSZA PRAW STRON TRZECICH, DOTYCZĄCYCH NA PRZYKŁAD WIZERUNKU KOMERCYJNEGO, WŁASNOŚCI INTELEKTUALNEJ LUB OCHRONY DANYCH I PRYWATNOŚCI. UŻYTKOWNIK NIE BĘDZIE UŻYWAĆ PRODUKTU DO CELÓW ZABRONIONYCH, TAKICH JAK OPRACOWANIE LUB PRODUKCJA BRONI MASOWEGO RAŻENIA ALBO BRONI CHEMICZNEJ LUB BIOLOGICZNEJ ORAZ DZIAŁANIA ZWIĄZANE Z WYBUCHOWYMI MATERIAŁAMI NUKLEARNYMI, NIEBEZPIECZNYM NUKLEARNYM CYKLEM PALIWOWYM LUB ŁAMANIEM PRAW CZŁOWIEKA.

W PRZYPADKU NIEZGODNOŚCI NINIEJSZEGO PODRĘCZNIKA Z OBOWIĄZUJĄCYM PRAWEM WYŻSZY PRIORYTET BĘDZIE MIAŁO OBOWIĄZUJĄCE PRAWO.

# **Informacje dotyczące przepisów**

Te klauzule dotyczą tylko produktów z odpowiednimi oznaczeniami lub etykietami.

### **Deklaracja zgodności z dyrektywami Unii Europejskiej**

Ten produkt i ewentualnie dostarczone razem z nim akcesoria oznaczono symbolem "CE" potwierdzającym zgodność z odpowiednimi ujednoliconymi normami europejskimi, uwzględnionymi w dyrektywie 2014/30/EU (EMCD), dyrektywie 2014/35/EU (LVD) i dyrektywie 2011/65/EU (RoHS).

### **Ograniczenia w pasmie 5 GHz:**

Zgodnie z artykułem 10 (10) dyrektywy 2014/53/UE to urządzenie może być używane wyłącznie w budynkach, gdy korzysta z zakresu częstotliwości 5150 – 5350 MHz w następujących krajach: Austria (AT), Belgia (BE), Bułgaria (BG), Chorwacja (HR), Cypr (CY), Czechy (CZ), Dania (DK), Estonia (EE), Finlandia (FI), Francja (FR), Grecja (EL), Hiszpania (ES), Holandia (NL), Irlandia (IE), Irlandia Północna (UK(NI)), Islandia (IS), Liechtenstein (LI), Litwa (LT), Luksemburg (LU), Łotwa (LV), Malta (MT), Niemcy (DE), Norwegia (NO), Polska (PL), Portugalia (PT), Rumunia (RO), Słowacja (SK), Słowenia (SI), Szwajcaria (CH), Szwecja (SE), Turcja (TR), Węgry (HU) i Włochy (IT).

### **Pasma częstotliwości i moc**

Pasma częstotliwości, tryby i dopuszczalne wartości graniczne znamionowej mocy promieniowanej (transmisja i/lub przewodzenie) tego urządzenia radiowego są następujące:

**Wi-Fi**: 2,4 GHz (2,4 – 2,4835 GHz): 20 dBm; 5 GHz (5,15 – 5,25 GHz): 23 dBm; 5 GHz (5,25 – 5,35 GHz): 23 dBm; 5 GHz (5,470 – 5,725 GHz): 23 dBm; 5 GHz (5,725 – 5,850 GHz): 14 dBm

Należy korzystać z zasilacza dostarczonego przez wykwalifikowanego producenta. Aby uzyskać więcej informacji dotyczących wymaganego zasilania, należy skorzystać ze specyfikacji produktu.

Należy korzystać z baterii dostarczanych przez markowego producenta. Aby uzyskać więcej informacji dotyczących wymaganej baterii, należy skorzystać ze specyfikacji produktu.

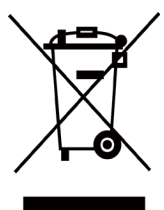

Dyrektywa 2012/19/EU w sprawie zużytego sprzętu elektrycznego i elektronicznego (WEEE): Produktów oznaczonych tym symbolem nie wolno utylizować na obszarze Unii Europejskiej jako niesegregowane odpady komunalne. Aby zapewnić prawidłowy recykling tego produktu, należy zwrócić go

do lokalnego dostawcy przy zakupie równoważnego nowego urządzenia lub utylizować go w wyznaczonym punkcie selektywnej zbiórki odpadów. Aby uzyskać więcej informacji, skorzystaj z witryny internetowej www.recyclethis.info.

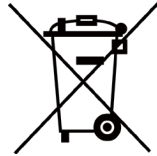

Dyrektywa 2006/66/EC w sprawie baterii i akumulatorów i zmieniająca ją dyrektywa 2013/56/EU: Ten produkt zawiera baterię, której nie wolno utylizować na obszarze Unii Europejskiej jako niesegregowane odpady komunalne.

Szczegółowe informacje dotyczące baterii zamieszczono w dokumentacji produktu. Bateria jest oznaczona tym symbolem, który może także zawierać litery wskazujące na zawartość kadmu (Cd), ołowiu (Pb) lub rtęci (Hg). Aby zapewnić prawidłowy recykling baterii, należy zwrócić ją do dostawcy lub przekazać do wyznaczonego punktu zbiórki. Aby uzyskać więcej informacji, skorzystaj z witryny internetowej www.recyclethis.info.

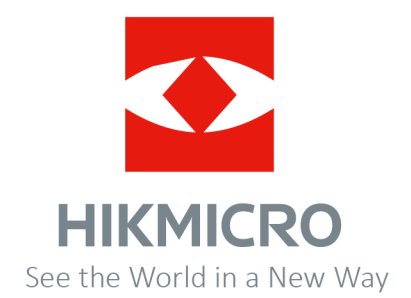

Facebook: HIKMICRO Thermography LinkedIn: HIKMICRO Instagram: hikmicro\_thermography YouTube: HIKMICRO Thermography

E-mail: support@hikmicrotech.com Witryna internetowa: https://www.hikmicrotech.com/

**UD34826B**